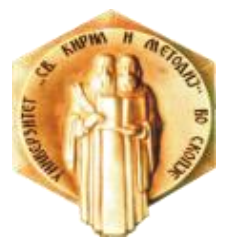

# УНИВЕРЗИТЕТ "СВ. КИРИЛ И МЕТОДИЈ" ВО СКОПЈЕ

**УПАТСТВО**

**за користење**

**на интегрираниот систем за студентски сервиси iKnow**

# **Предговор**

<span id="page-1-0"></span>Системот за студентски сервиси iKnow е интегрирана дигитална платформа на Универзитетот "Св. Кирил и Методиј" во Скопје, што има за цел да обезбеди електронско водење на студентското досие на прв и на втор циклус студии.

Функционалностите на системот за студентски сервиси iKnow се достапни за три кориснички профили:

- − продекан за настава/студентска служба/администратор;
- − професор;
- − студент.

Ова Упатство претставува општо упатство во кое функционалностите на системот се опишани во целост. Секоја единица на Универзитетот, поради своите специфики, може да изготви свое посебно упатство за да може да се разграничат посебните потреби на сите корисници во системот.

Модулот за уписи е посебен систем, кој не е опфатен во овој документ.

# <span id="page-2-0"></span>Содржина

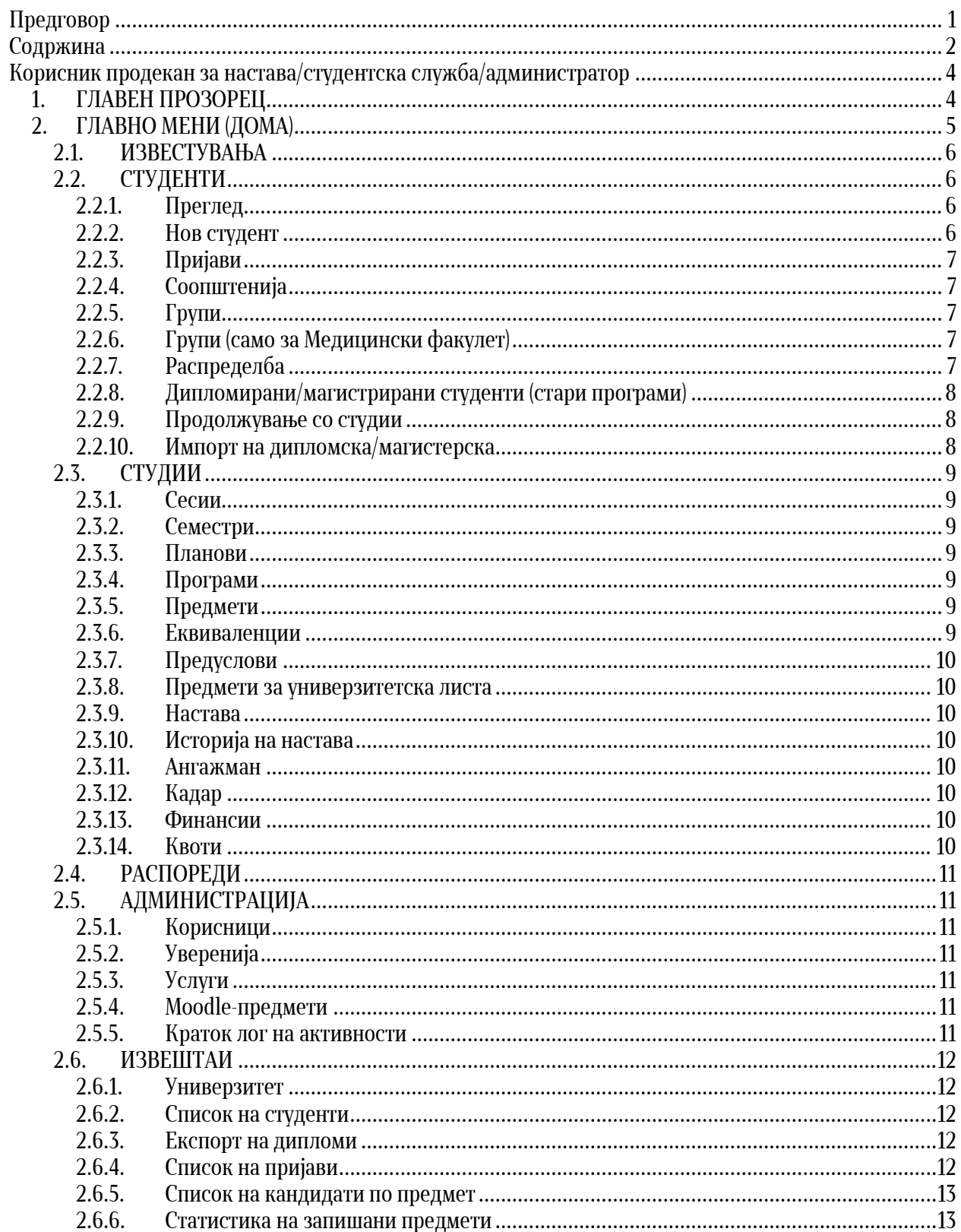

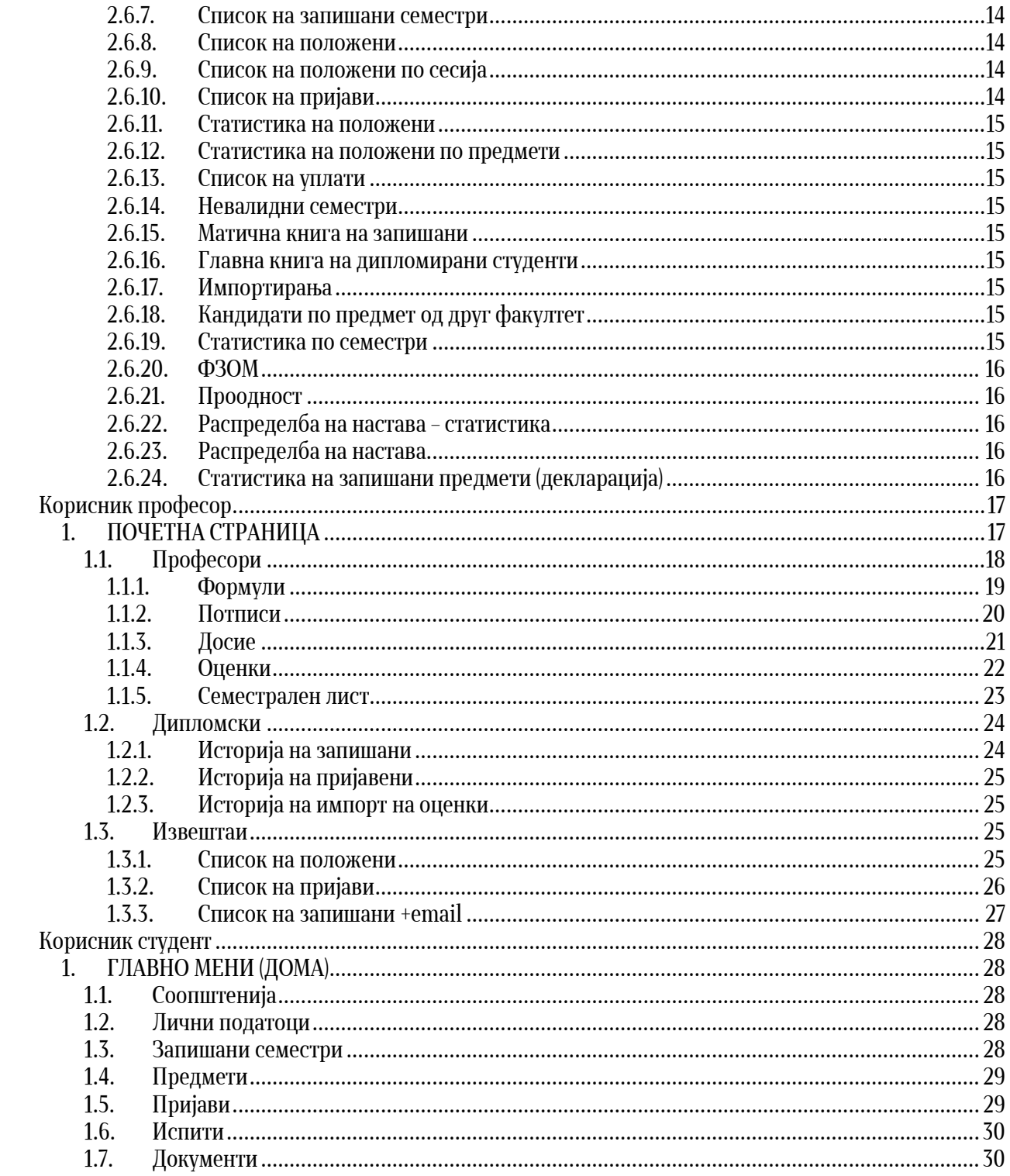

# <span id="page-4-0"></span>**Корисник продекан за настава/студентска служба/администратор**

## <span id="page-4-1"></span>**1. ГЛАВЕН ПРОЗОРЕЦ**

Главниот прозорец овозможува да се изберат во менијата за корисникот професор и корисникот продекан за настава/студентска служба/администратор. Со изборот на копчето **iKnow** се влегува во менито за администрација, т.е. продекан за настава/студентска служба/администратор.

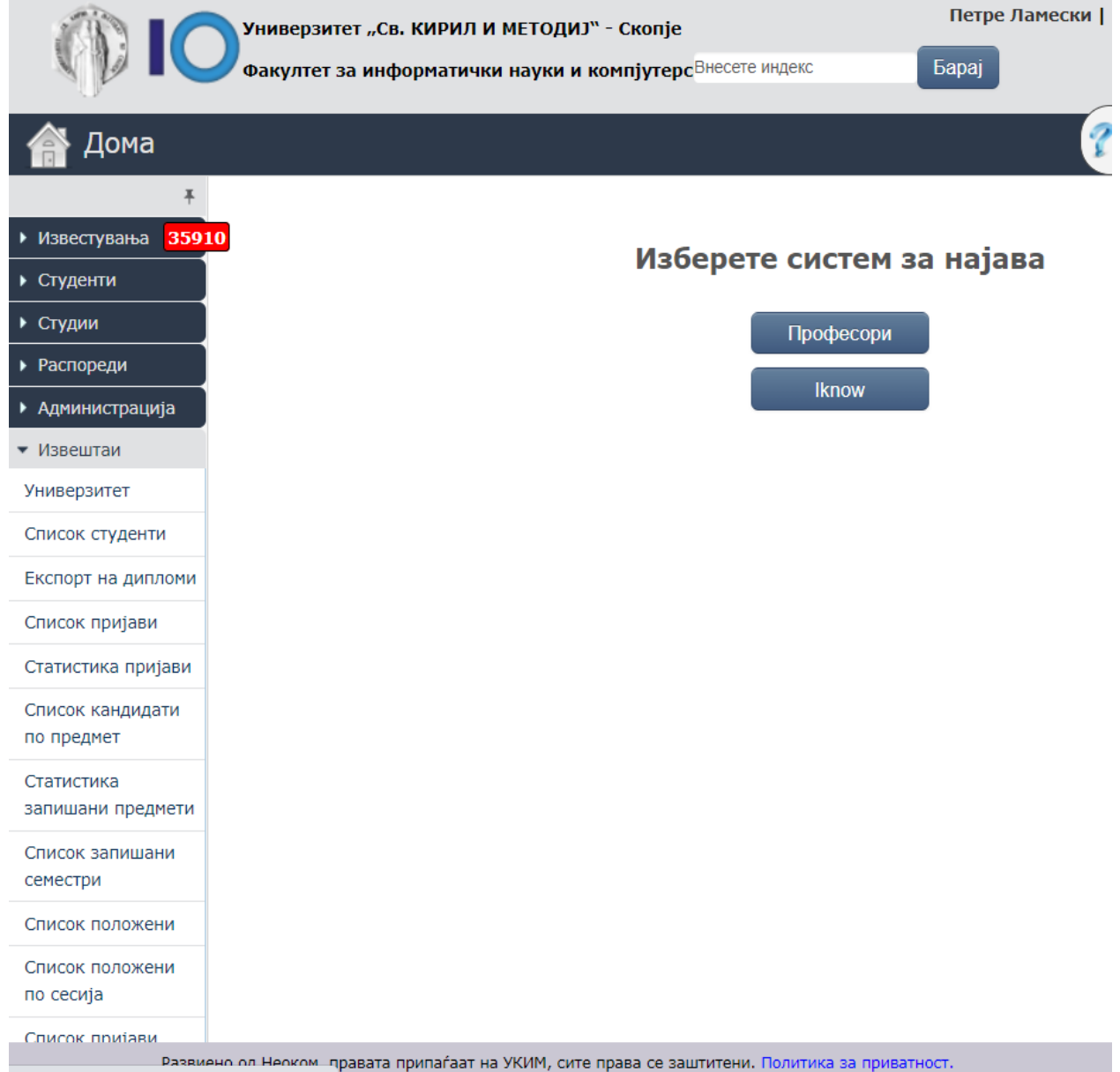

# <span id="page-5-0"></span>**2. ГЛАВНО МЕНИ (ДОМА)**

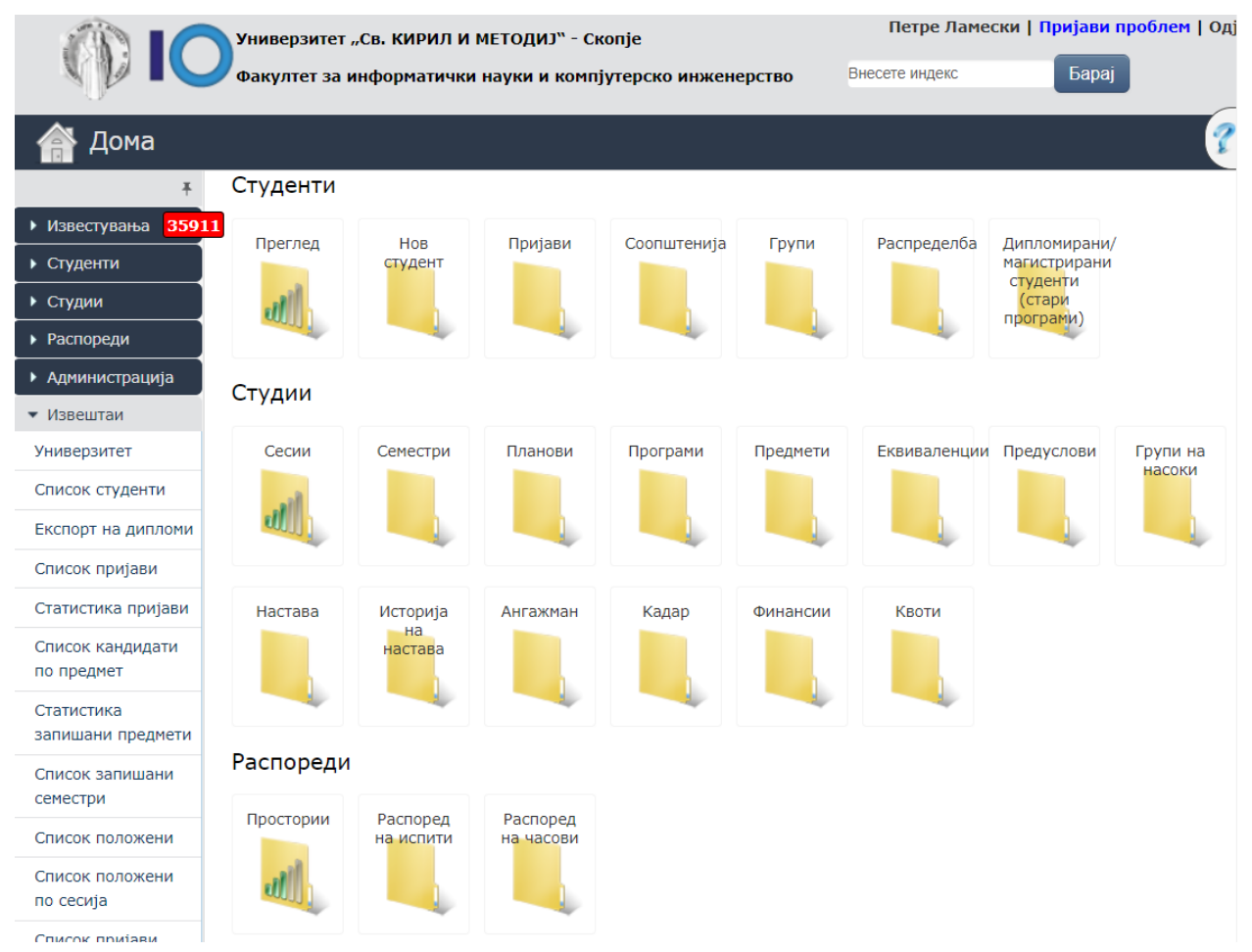

Главното мени ги содржи сите можности и функционалности на iKnow-системот. Најгоре десно има можност за одјавување, за пријавување на проблем и за пребарување на студент по број на индекс. Ова мени е направено за брз пристап до податоците на студентот.

Со избирање на некоја од иконите од менито или преку користење на страничното мени, може да се одбере соодветна можност, односно да се премине на некое од другите менија/модули во iKnow. Менијата се организирани како:

- 2.1 Известувања
- 2.2 Студенти
- 2.3 Студии
- 2.4 Распореди
- 2.5 Администрација
- 2.6 Извештаи
- 2.7 Уписи.

Во понатамошниот текст се опишани функционалностите на секое од менијата со нивните подменија. Скоро секое од нив овозможува пребарување доколку менито содржи листа или список на предмети, студенти, насоки, семестри и друго. Оваа функционалност понатаму ќе се подразбира.

## <span id="page-6-0"></span>**2.1. ИЗВЕСТУВАЊА**

Во менито **ИЗВЕСТУВАЊА**, сместено е менито за **УВЕРЕНИЈА,** при што е овозможено пребарување и селекција на издадени и неиздадени, платени и неплатени уверенија. Со притискање на "преземи" се симнува уверението на студенот.

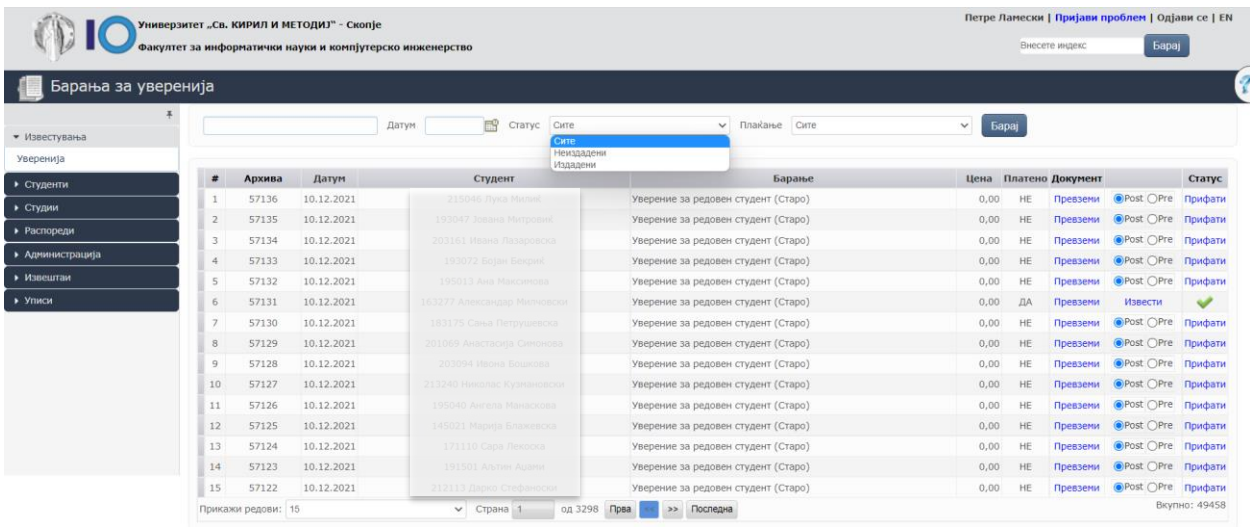

# <span id="page-6-1"></span>**2.2. СТУДЕНТИ**

#### Менито **СТУДЕНТИ** содржи:

- 2.2.1. Преглед
- 2.2.2. Нов студент
- 2.2.3. Пријави
- 2.2.4. Соопштенија
- 2.2.5. Групи
- 2.2.6. Групи (само за Медицински факултет)
- 2.2.7. Распределба
- 2.2.8. Дипломирани/магистрирани студенти (стари програми)
- 2.2.9. Продолжување со студии
- <span id="page-6-2"></span>2.2.10. Импорт на дипломска/магистерска.

### **2.2.1. Преглед**

Менито **ПРЕГЛЕД** овозможува преглед на студентите и пребарување преку внесување на бројот на индекс, име или презиме, со филтрирање по циклус на студии, насока и година.

## <span id="page-6-3"></span>**2.2.2. Нов студент**

Менито **НОВ СТУДЕНТ** овозможува внесување на нов студент преку импортирање од уписите или рачно внесување. Се внесуваат основни податоци, податоци за раѓање, претходно образование, податоци за уписот и контакт на студентот.

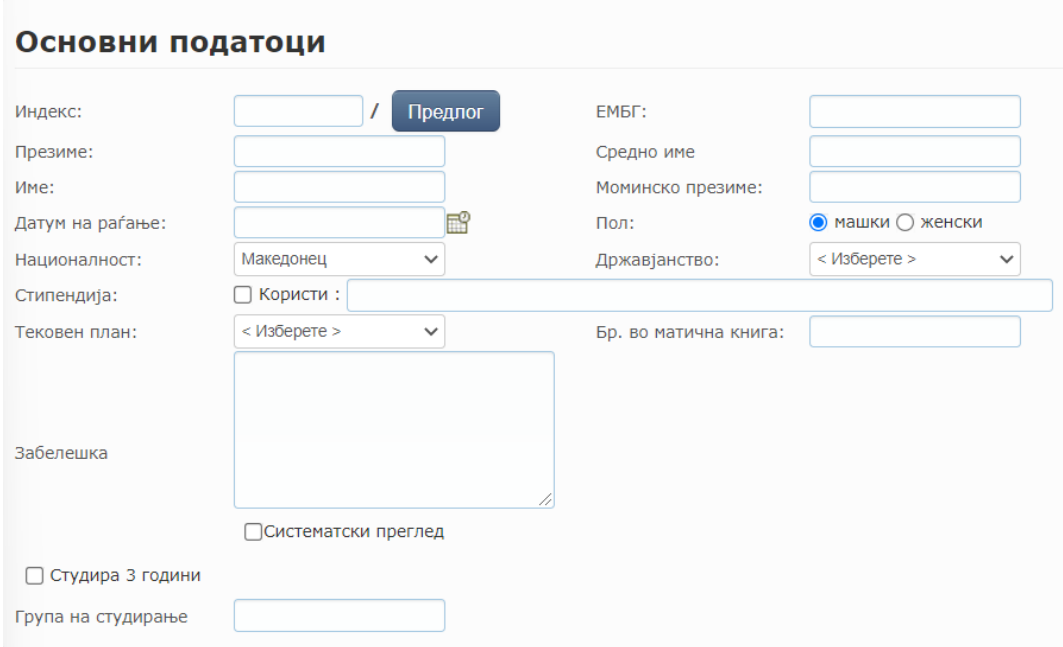

## <span id="page-7-0"></span>**2.2.3. Пријави**

Менито **ПРИЈАВИ** овозможува пребарување на пријави по сесии според серискиот број.

#### <span id="page-7-1"></span>**2.2.4. Соопштенија**

Менито **СООПШТЕНИЈА** овозможува праќање на соопштенија до сите студенти.

#### <span id="page-7-2"></span>**2.2.5. Групи**

Менито **ГРУПИ** овозможува внесување и листање на групи од студенти кај соодветен професор кога има потреба од формирање на повеќе групи за ист предмет или на само една група за предметот. Се прави селекција по семестар и по предмет.

#### <span id="page-7-3"></span>**2.2.6. Групи (само за Медицински факулет)**

Овозможува специфична функционалност за Медицинскиот факултет, кој има поинакво значење за терминот група.

#### <span id="page-7-4"></span>**2.2.7. Распределба**

Менито **РАСПРЕДЕЛБА** овозможува внесување на студенти во групите. Студентите може да се внесуваат рачно или со прикачување на датотека што содржи листа од индексите на студентите кои треба да бидат внесени во групата.

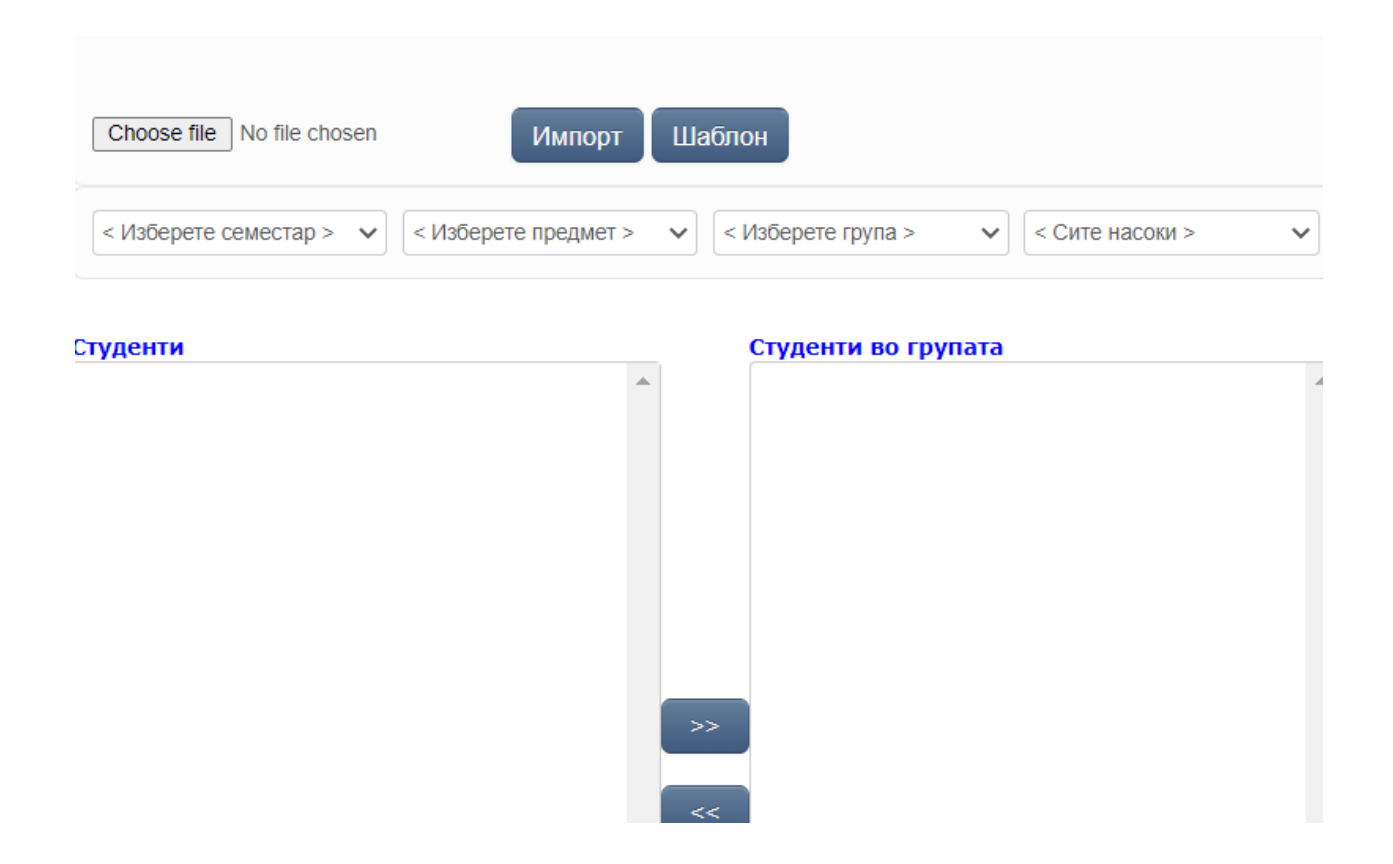

## <span id="page-8-0"></span>**2.2.8. Дипломирани/магистрирани студенти (стари програми)**

Менито **ДИПЛОМИРАНИ/МАГИСТРИРАНИ СТУДЕНТИ (СТАРИ ПРОГРАМИ)** овозможува листање и пребарување на дипломирани и магистрирани студенти и нивно внесување во системот со пополнување на посебен формулар или импортирање на Excel-датотека.

#### <span id="page-8-1"></span>**2.2.9. Продолжување со студии**

Менито **ПРОДОЛЖУВАЊЕ СО СТУДИИ** овозможува преземање на податоци за студент кој завршил тригодишни студии со цел продолжување на студиите. Преземањето се врши по индекс или матичен број.

## <span id="page-8-2"></span>**2.2.10.Импорт на дипломска/магистерска**

Менито **ИМПОРТ НА ДИПЛОМСКА/МАГИСТЕРСКА** овозможува брзо внесување на магистерска или дипломска според наслов. Оваа функционалност не е целосно имплементирана.

## <span id="page-9-0"></span>**2.3. СТУДИИ**

#### <span id="page-9-1"></span>**2.3.1. Сесии**

Менито **СЕСИИ** дава преглед на сесиите со можност за менување на термините за пријавување (од – до) и за почеток и крај на сесијата, типот на сесијата и типовите на испитот. Исто така, овозможува дефинирање на нови сесии и активирање/деактивирање на сесии.

#### <span id="page-9-2"></span>**2.3.2. Семестри**

Менито **СЕМЕСТРИ** дава можност за преглед на семестрите, нивното времетраење, дали е зимски или летен семестар, циклусот на студии, времето за пријавување (од – до) на семестарот, односно запишување на семестарот.

#### <span id="page-9-3"></span>**2.3.3. Планови**

Менито **ПЛАНОВИ** овозможува преглед на акредитациите од студиските програми по години и нивни модификации. Исто така, овозможува внесување на информации за акредитациите како: кратенка, име, број на семестри, број на кредити, дали се работи за нов план, наслов на дипломата, содржина и број на предмети.

#### <span id="page-9-4"></span>**2.3.4. Програми**

Менито **ПРОГРАМИ** дава преглед и можност за промена на предметите во студиските програми, менување на статусот на предметот, типот на предметот, видот (задолжителен, изборен), семестралноста, називот, насоките, кодот, дефинирање на еквиваленции, предуслови, наставници, како и бришење, додавање и менување на податоци за предметите. Ова мени дава целосна листа со сите опции и можност за филтрирање по година на акредитација, циклус, тип, семестралност, број на семестар и насока.

#### <span id="page-9-5"></span>**2.3.5. Предмети**

Менито **ПРЕДМЕТИ** дава преглед и можност за додавање и промена на предметите според циклус на студии, заедно со сите опции кои се погоре споменати за програмите плус дополнителни информации специфични за предметите (описни оценки, лимит, статус, дипл., 6 сесии, странско име, ЕКТС, структура на часови и друго).

#### <span id="page-9-6"></span>**2.3.6. Еквиваленции**

Менито **ЕКВИВАЛЕНЦИИ** дава можност за преглед и менување на еквиваленциите на предметите од различни студиски програми и филтрирање на погледот според година, циклус, предмет, типови, семестри и насоки.

#### <span id="page-10-0"></span>**2.3.7. Предуслови**

Менито **ПРЕДУСЛОВИ** дава можност за преглед и менување на предусловите на предметите од различни студиски програми и филтрирање на погледот според година, циклус, предмет, тип, семестар и насока.

#### <span id="page-10-1"></span>**2.3.8. Предмети за универзитетска листа**

Менито **ПРЕДМЕТИ ЗА УНИВЕРЗИТЕТСКА ЛИСТА** дава преглед на предложените предмети за универзитетска листа од единицата, како и на кои факултети се дозволени предметите. Исто така, овозможува менување и додавање на вакви предмети.

#### <span id="page-10-2"></span>**2.3.9. Настава**

Менито **НАСТАВА** овозможува преглед на предметите заедно со наставниците кои се доделени како предавачи на предметите. Ги дава истите статуси на предметите како и претходните менија и овозможува промени кај наставниците. Филтрирањето и пребарувањето може да се прави по година, циклус, задолжителност, тип, насока, семестар и друго.

#### <span id="page-10-3"></span>**2.3.10. Историја на настава**

Менито **ИСТОРИЈА НА НАСТАВА** дава историски преглед на предметите кои биле активни за даден семестар, година на акредитација, циклус, задолжителност, семестралност, број на семестар и насока.

#### <span id="page-10-4"></span>**2.3.11. Ангажман**

Менито **АНГАЖМАН** дава извештај со можност за промени за предметите на кои даден професор бил или е ангажиран.

#### <span id="page-10-5"></span>**2.3.12. Кадар**

Менито **КАДАР** дава список на наставниот кадар на факултетот со можност за пребарување по звање и титула, како и промена на податоците за секој професор, односно припадник на наставниот кадар.

#### <span id="page-10-6"></span>**2.3.13. Финансии**

Менито **ФИНАНСИИ** дава можност за дефинирање на квоти по насоки и дефинирање на цената по кредит и вкупната цена за семестарот, како и креирање/додавање на нови записи.

#### <span id="page-10-7"></span>**2.3.14. Квоти**

Менито **КВОТИ** овозможува преглед на квотите и пребарување по квотите.

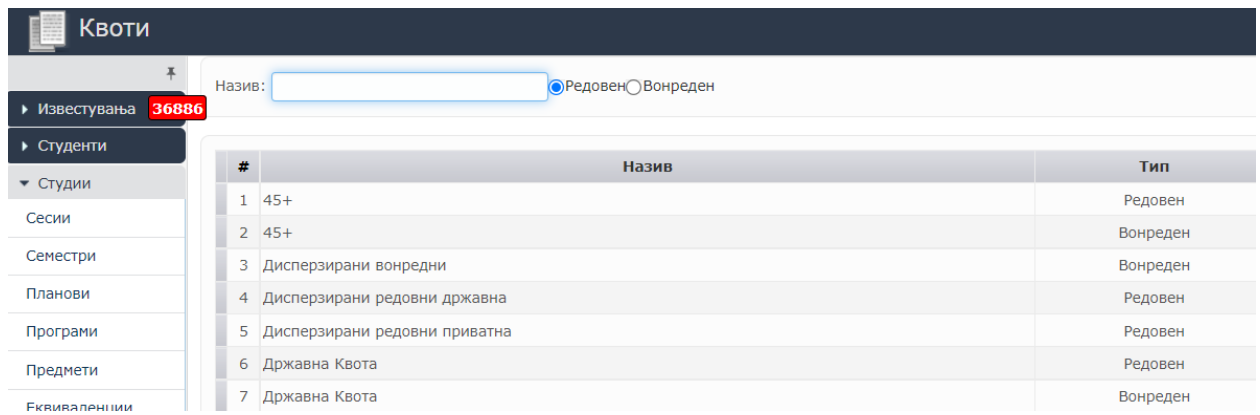

# <span id="page-11-0"></span>**2.4. РАСПОРЕДИ**

<span id="page-11-1"></span>Ова мени сè уште не е имплементирано во целост.

# **2.5. АДМИНИСТРАЦИЈА**

### <span id="page-11-2"></span>**2.5.1. Корисници**

Менито **КОРИСНИЦИ** овозможува управување со корисниците на системот и доделување и промена на улоги на корисниците, како и селекција на корисниците според улогата во системот. Менито е наменето за администратори.

#### <span id="page-11-3"></span>**2.5.2. Уверенија**

Менито **УВЕРЕНИЈА** овозможува дефинирање на уверенија, додатоци на диплома, студентски картони, уверенија за дипломиран и друго. Исто така, овозможува преземање на урнеци за овие документи.

## <span id="page-11-4"></span>**2.5.3. Услуги**

Менито **УСЛУГИ** овозможува дефинирање на цената за услугите кои се овозможени, како што се издавање на додаток на диплома, задоцнета пријава, надоместок за лабораторија, потврда за вонреден студент, потврда за редовен студент, студентски картон и друго.

#### <span id="page-11-5"></span>**2.5.4. Moodle-предмети**

Менито **MOODLE-ПРЕДМЕТИ** овозможува преглед на предметите кои се креирани и поврзани со Moodle.

#### <span id="page-11-6"></span>**2.5.5. Краток лог на активности**

Менито **КРАТОК ЛОГ НА АКТИВНОСТИ** овозможува преглед на логираните активности од системот.

## <span id="page-12-0"></span>**2.6. ИЗВЕШТАИ**

### <span id="page-12-1"></span>**2.6.1. Универзитет**

Менито **УНИВЕРЗИТЕТ** дава глобални статистички податоци за планови, програми, професори и студенти по факултет.

#### <span id="page-12-2"></span>**2.6.2. Список на студенти**

Менито **СПИСОК НА СТУДЕНТИ** овозможува генерирање на список студенти според повеќе филтри: циклус, семестар, почeтна година, квота, план, групи/насоки, насока, статус, пол, националност и општина.

#### <span id="page-12-3"></span>**2.6.3. Експорт дипломи**

Менито **ЕКСПОРТ НА ДИПЛОМИ** овозможува филтрирање по циклус, датум и број и експортирање на матична книга за дипломирани.

#### <span id="page-12-4"></span>**2.6.4. Список на пријави**

Менито **СПИСОК НА ПРИЈАВИ** овозможува преглед на пријавите на студентите за секој професор, со филтрирање по циклус, сесија, насока и предмет.

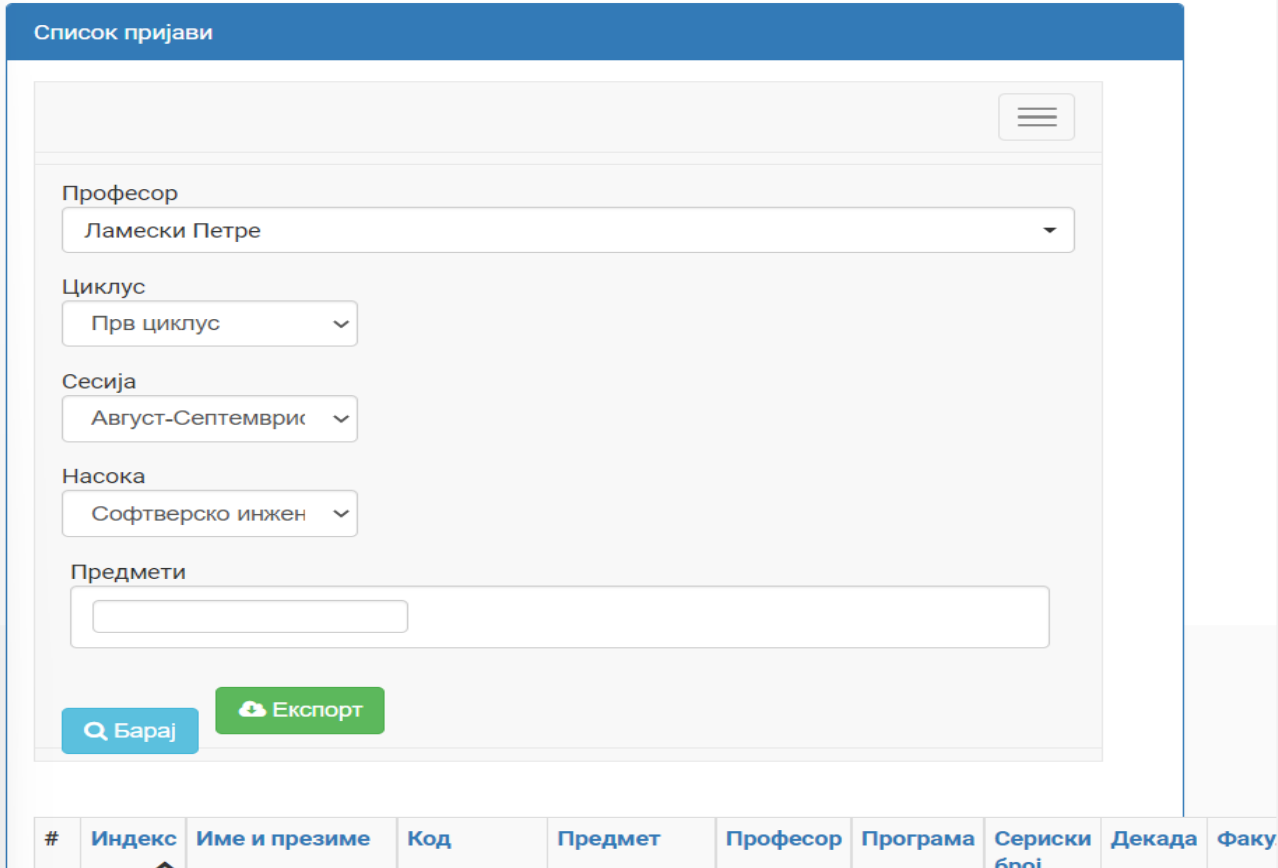

#### <span id="page-13-0"></span>**2.6.5. Список на кандидати по предмет**

Менито **СПИСОК НА КАНДИДАТИ ПО ПРЕДМЕТ** овозможува преглед и генерирање на список на студенти по професор, семестар, циклус, предмет, планови, групи на насоки, насоки, групи и полагања. Исто така, овозможува и таргетирано праќање на е-порака на селектираните студенти од списокот и експортирање на списокот во датотека.

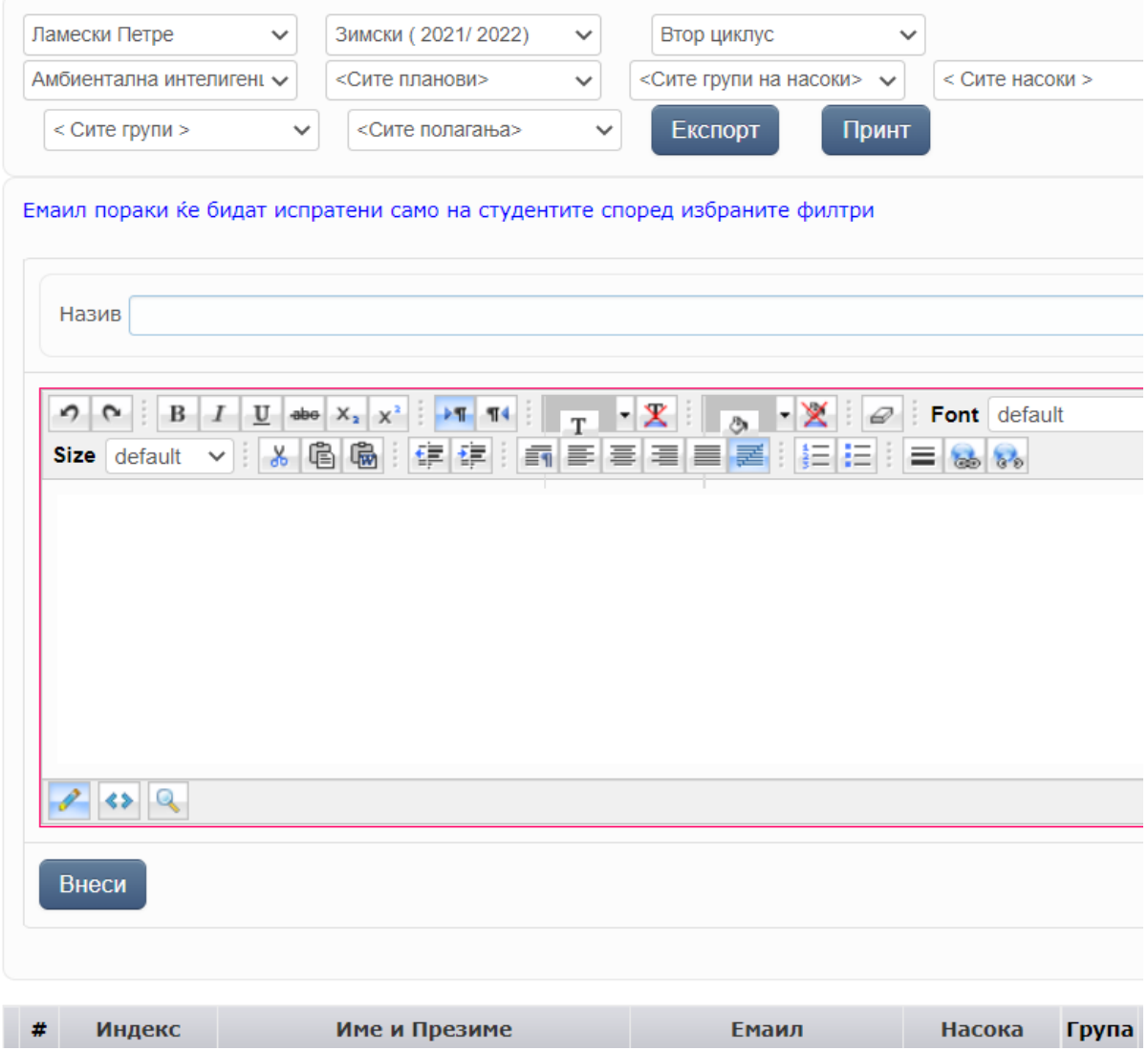

### <span id="page-13-1"></span>**2.6.6. Статистика на запишани предмети**

Менито **СТАТИСТИКА НА ЗАПИШАНИ ПРЕДМЕТИ** овозможува преглед на бројот на запишани студенти по предмет со филтрирање по семестар, циклус, план, група на насока, насока и професор и експортирање на резултатите во датотека.

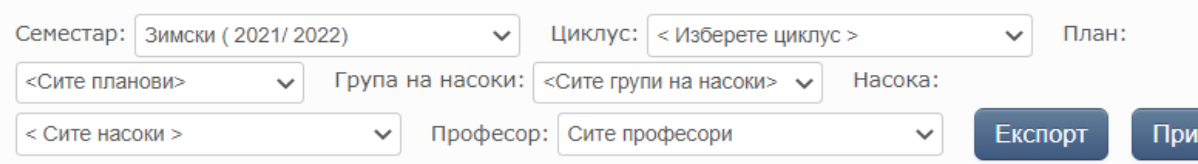

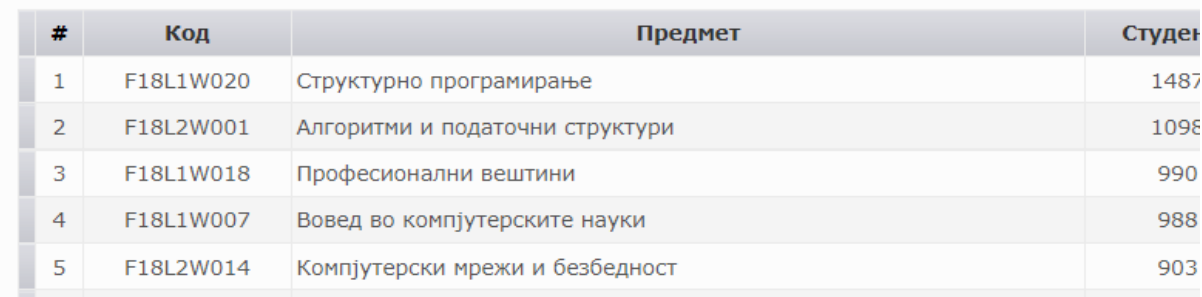

#### <span id="page-14-0"></span>**2.6.7. Список на запишани семестри**

Менито **СПИСОК НА ЗАПИШАНИ СЕМЕСТРИ** овозможува преглед на студентите заедно со статусот на семестарот (запишан, незапишан, заверен), со останатите податоци релевантни за семестарот. Исто така, овозможена е селекција по семестар, циклус, план, групи на насока, насока, квота, година и статус.

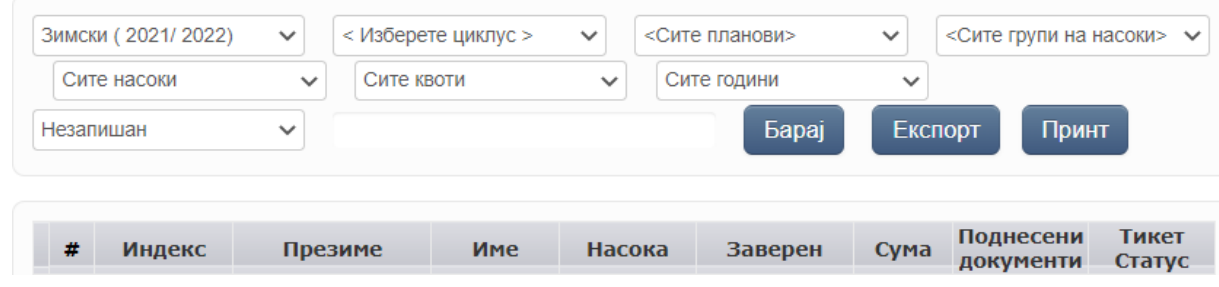

#### <span id="page-14-1"></span>**2.6.8. Список на положени**

Менито **СПИСОК НА ПОЛОЖЕНИ** овозможува преглед и генерирање на листа на положени студенти со селекција по сесија, циклус, предмет, план, група на насока, насока и квота и експортирање на резултатот во датотека.

#### <span id="page-14-2"></span>**2.6.9. Список на положени по сесија**

Менито **СПИСОК НА ПОЛОЖЕНИ ПО СЕСИЈА** е исто мени со **СПИСОК НА ПОЛОЖЕНИ,** со тоа што е овозможено печатење на електронски пријави за ФИНКИ.

#### <span id="page-14-3"></span>**2.6.10. Список на пријави**

Менито **СПИСОК НА ПРИЈАВИ** за сесија, професор, предмет, циклус, план, насока и квота има можност за експорт во датотека.

#### <span id="page-15-0"></span>**2.6.11. Статистика на положени**

Менито **СТАТИСТИКА НА ПОЛОЖЕНИ** дава вкупен преглед на положени и неположени студенти по сесија, професор, циклус, план, група на насока, насока и квота, со можност за печатење и експорт во датотека.

#### <span id="page-15-1"></span>**2.6.12. Статистика на положени по предмети**

Менито **СТАТИСТИКА НА ПОЛОЖЕНИ ПО ПРЕДМЕТИ** дава сумарен преглед на положени студенти со просечна оценка за секоја сесија од даден семестар, по семестар, циклус, план, групи на насоки, насока и професор.

#### <span id="page-15-2"></span>**2.6.13. Список на уплати**

Менито **СПИСОК НА УПЛАТИ** дава преглед на уплатите по семестар, циклус, план, група на насока и насока со пресметано колку е платено, колку има за плаќање и колку должи секој студент.

#### <span id="page-15-3"></span>**2.6.14. Невалидни семестри**

Менито **НЕВАЛИДНИ СЕМЕСТРИ** дава список на студенти со невалиден статус од избран семестар.

#### <span id="page-15-4"></span>**2.6.15. Матична книга на запишани**

Менито **МАТИЧНА КНИГА НА ЗАПИШАНИ** дава список од матична книга на запишани по циклус и година, со можност за печатење и експорт.

#### <span id="page-15-5"></span>**2.6.16. Главна книга на дипломирани студенти**

Менито **ГЛАВНА КНИГА НА ДИПЛОМИРАНИ СТУДЕНТИ** дава преглед на дипломирани студенти, со можност за печатење и експорт во датотека од даден датум до друг даден датум за соодветен циклус на студии, заедно со статистички податоци за студентите.

#### <span id="page-15-6"></span>**2.6.17. Импортирања**

Менито дава преглед на импортирањата од другите менија заедно со статусот на импортирањата (дали се успешни и доколку има грешка, каде била грешката).

#### <span id="page-15-7"></span>**2.6.18. Кандидати по предмет од друг факултет**

Менито **КАНДИДАТИ ПО ПРЕДМЕТ ОД ДРУГ ФАКУЛТЕТ** дава извештај, односно список на кандидати по семестар, професор, циклус, предмет и група од друг факултет.

#### <span id="page-15-8"></span>**2.6.19. Статистика по семестри**

Менито **СТАТИСТИКА ПО СЕМЕСТРИ** дава сумарна бројка на запишани и заверени студенти по семестри за сите факултети од УКИМ.

#### <span id="page-16-0"></span>**2.6.20.ФЗОМ**

Менито **ФЗОМ** дава експорт на список кој е потребен за давање информација до ФЗОМ за тековно запишани студенти според матичен број и важност на запишаниот семестар.

#### <span id="page-16-1"></span>**2.6.21. Проодност**

Менито **ПРООДНОСТ** овозможува генерирање на извештај за проодност по професор, учебна година, циклус, предмет и студиска програма.

#### <span id="page-16-2"></span>**2.6.22.Распределба на настава – статистика**

Менито **РАСПРЕДЕЛБА НА НАСТАВА – СТАТИСТИКА** дава извештај за распределбата на настава со број на студенти по предмет и насока кај секој професор.

#### <span id="page-16-3"></span>**2.6.23.Распределба на настава**

Менито **РАСПРЕДЕЛБА НА НАСТАВА** дава можност за извештај со список на студенти кај секој професор на секој предмет.

#### <span id="page-16-4"></span>**2.6.24.Статистика на запишани предмети (декларација)**

Менито **СТАТИСТИКА НА ЗАПИШАНИ ПРЕДМЕТИ** дава извештај на бројот на запишани студенти по предмет, професор, циклус и семестар.

# <span id="page-17-0"></span>**Корисник професор**

# <span id="page-17-1"></span>**1. ПОЧЕТНА СТРАНИЦА**

Почетната страница се појавува веднаш по најавувањето во системот (слика 1).

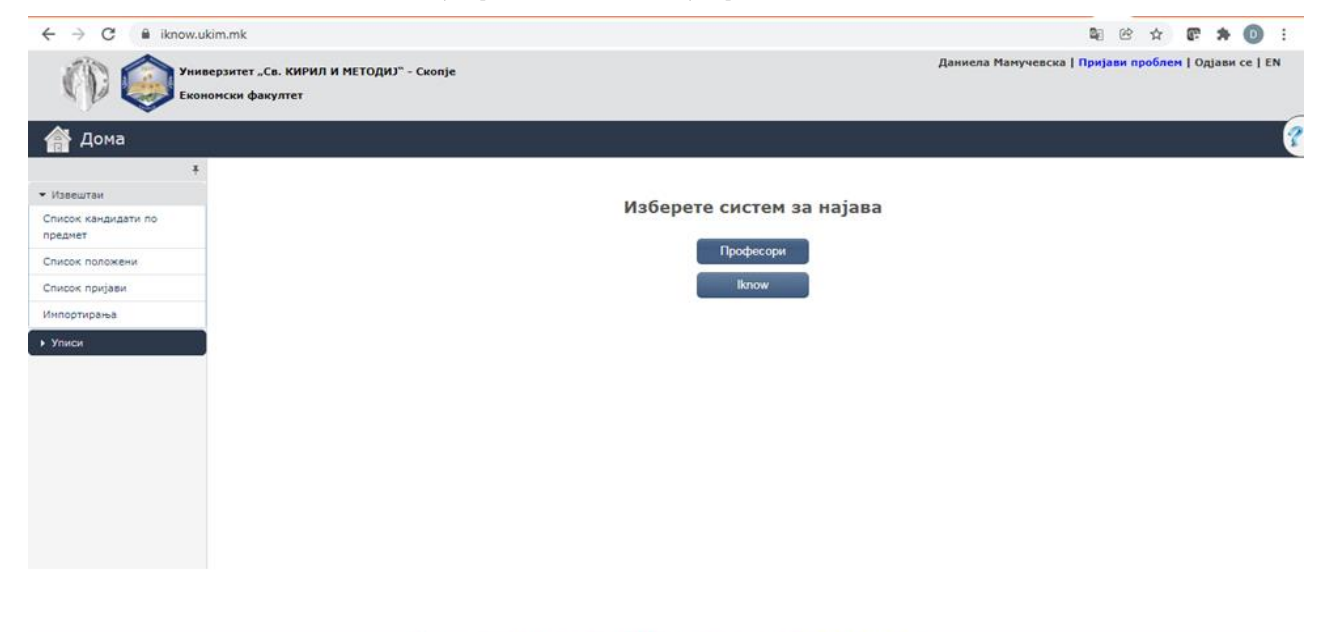

#### **Слика 1**

По одбирање на менито **ПРОФЕСОРИ**се појавува страница со следните можности, прикажани на сликите 2а и 2б:

- 1.1. ПРОФЕСОРИ
- 1.2. ИЗВЕШТАИ
- 1.3. iKnow-МЕНИ.

Со изборот на **iKnow-МЕНИ**, корисникот се враќа на почетната страница од слика 1.

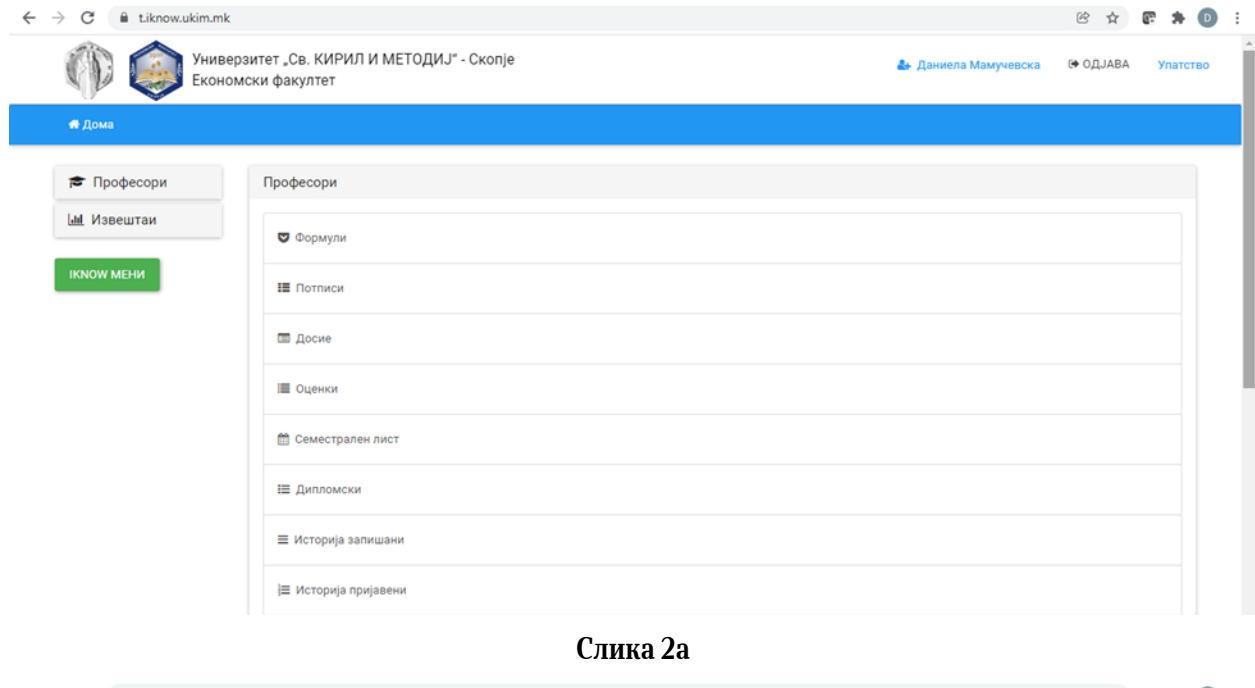

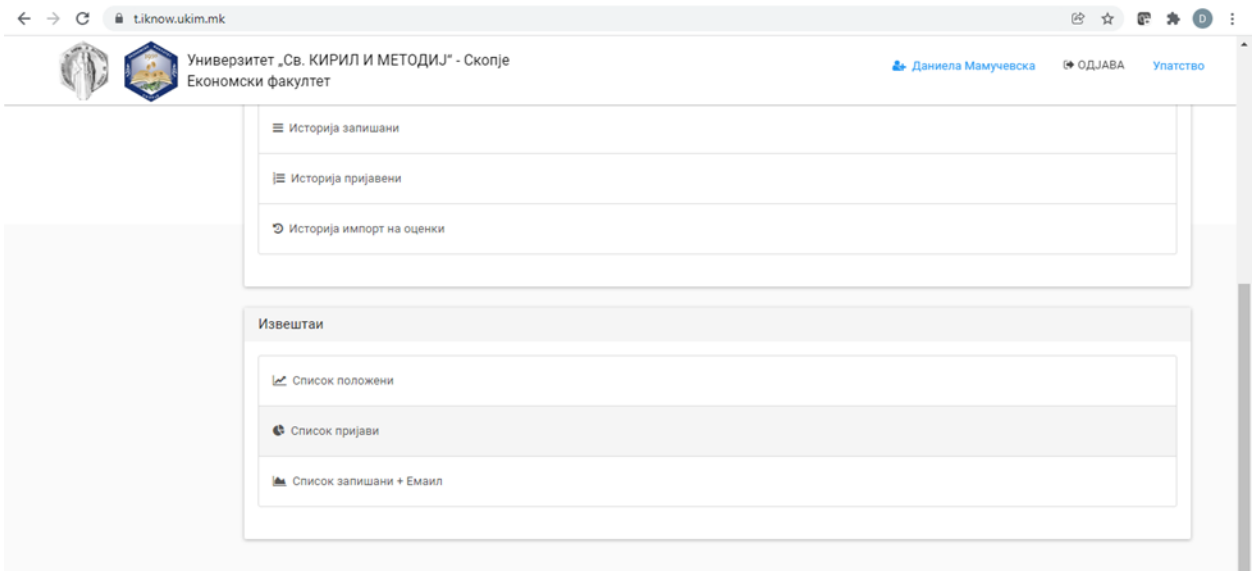

**Слика 2б**

# **1.1. Професори**

<span id="page-18-0"></span>Во менито **ПРОФЕСОРИ,** корисникот може да ги избере следниве можности:

- 1.1.1. Формули
- 1.1.2. Потписи
- 1.1.3. Досие
- 1.1.4. Оценки
- 1.1.5. Семестрален лист
- 1.1.6. Дипломски
- 1.1.7. Историја на запишани

#### 1.1.8. Историја на пријавени

<span id="page-19-0"></span>1.1.9. Историја на импорт на оценки

#### **1.1.1. Формули**

Со избор на менито **ФОРМУЛИ,** се добива приказот на слика 3.

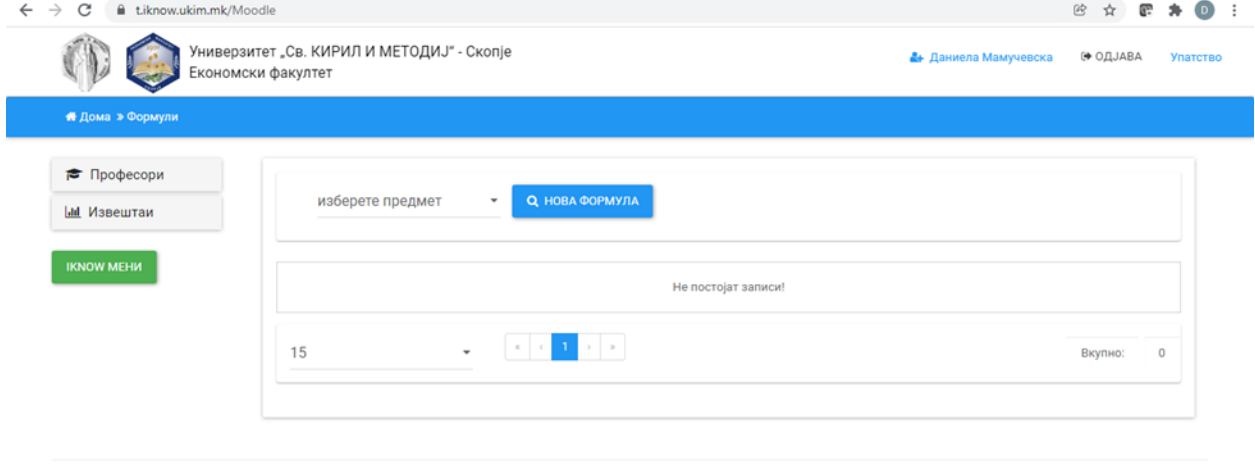

© 2017 - Универзитет св. "Кирил и Методиі" - Скопіе

#### **Слика3**

Во оваа можност, професорот може да ги дефинира активностите кои студентот треба да ги исполни за да го положи предметот. Во опаѓачкото мени **ИЗБЕРЕТЕ ПРЕДМЕТ**, корисникот го избира предметот за кој треба да ја внесе формулата. Потоа се стиснува копчето **НОВА ФОРМУЛА**, се отвора прозорецот прикажан на слика 4а. Во овој прозорец, професорот треба да ги наведе активностите и критериумите што треба да бидат исполнети од страна на студентот по наведениот предмет, како што е прикажано на слика 4б.

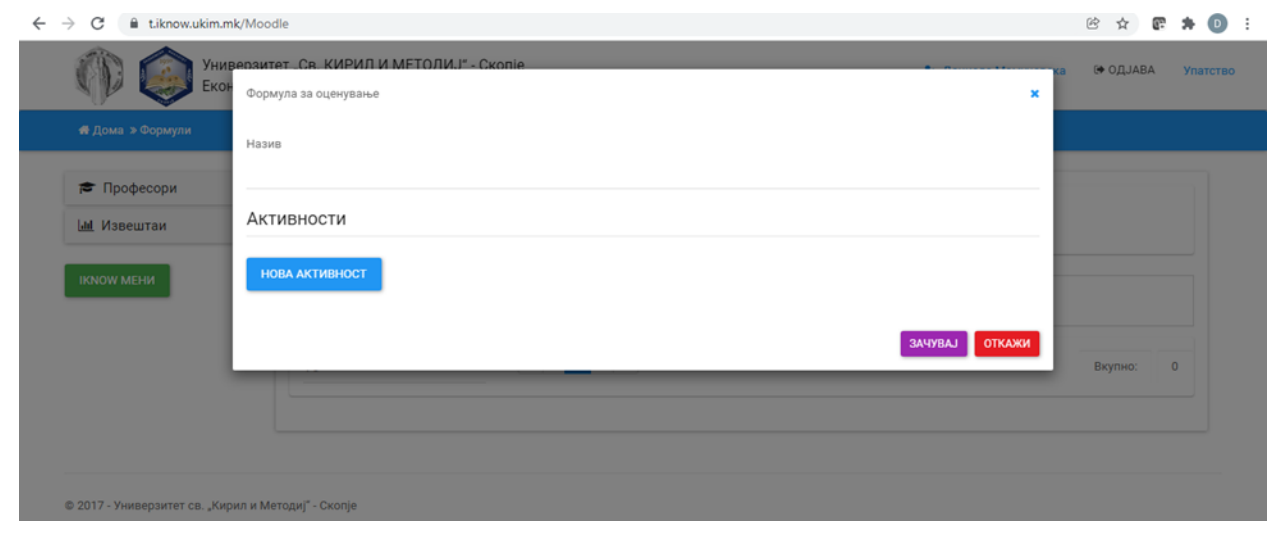

**Слика 4а**

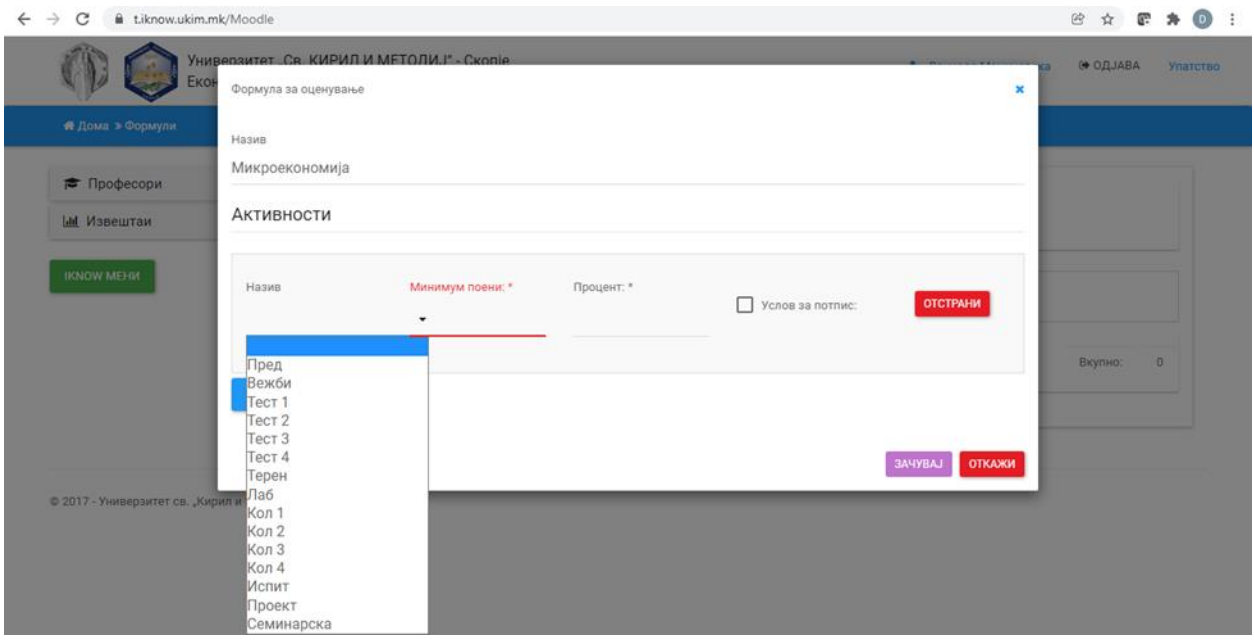

**Слика 4б**

### <span id="page-20-0"></span>**1.1.2. Потписи**

Со избор на можноста **ПОТПИСИ**, професорот користи електронско внесување на потписите за студентите кои ги исполниле условите за добивање потпис. Со избор на оваа опција, корисникот добива приказ како на слика 5а.

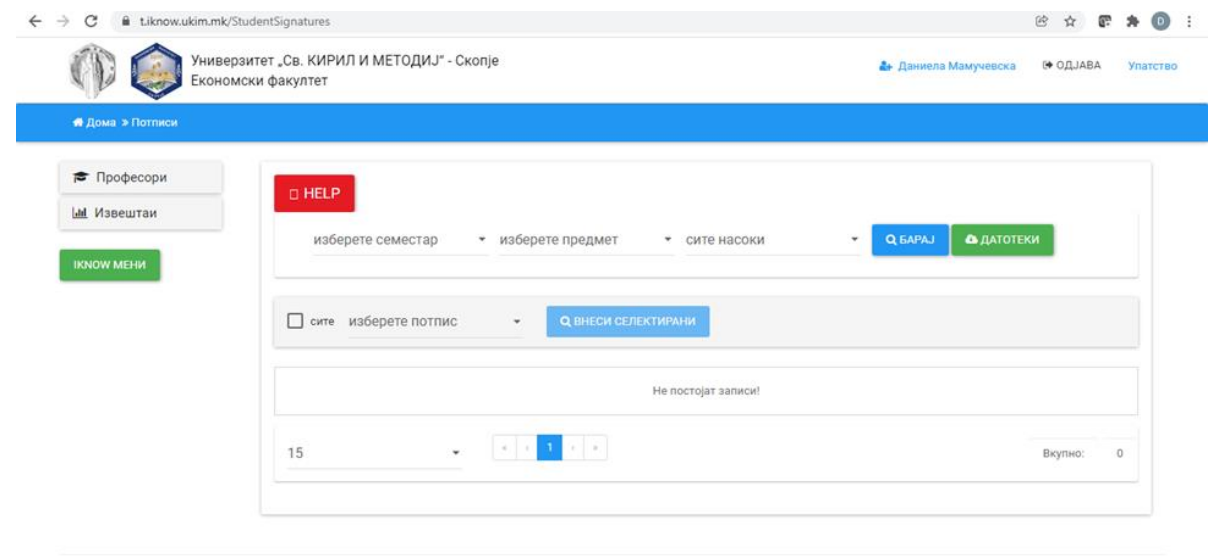

© 2017 - Универзитет св. "Кирил и Методиј" - Скопје

#### **Слика 5а**

Овде, корисникот треба да избере семестар (зимски/летен/студиска година), предмет за кој се дава потписот и насоката (студиската програма или програми). Со штиклирање на можноста **СИТЕ**, сите студенти кои го запишале овој предмет ќе ја добијат одбраната можност што се избира во делот **ИЗБЕРЕТЕ ПОТПИС**.

Во делот **ИЗБЕРЕТЕ ПОТПИС** постојат следните можности: **УСЛОВНО ДОБИВА**, **НЕ ДОБИВА**  и **ДОБИВА**. Доколку сите студенти не треба да добијат потпис, не треба се избира можноста **СИТЕ**.

Исто така, постои можност да се дефинира Excel-документ во кој се содржани податоците за студентите кои треба да добијат потпис и документот да се експортира, или ваков, претходно подготвен документ да се импортира, како што е прикажано на слика 5б.

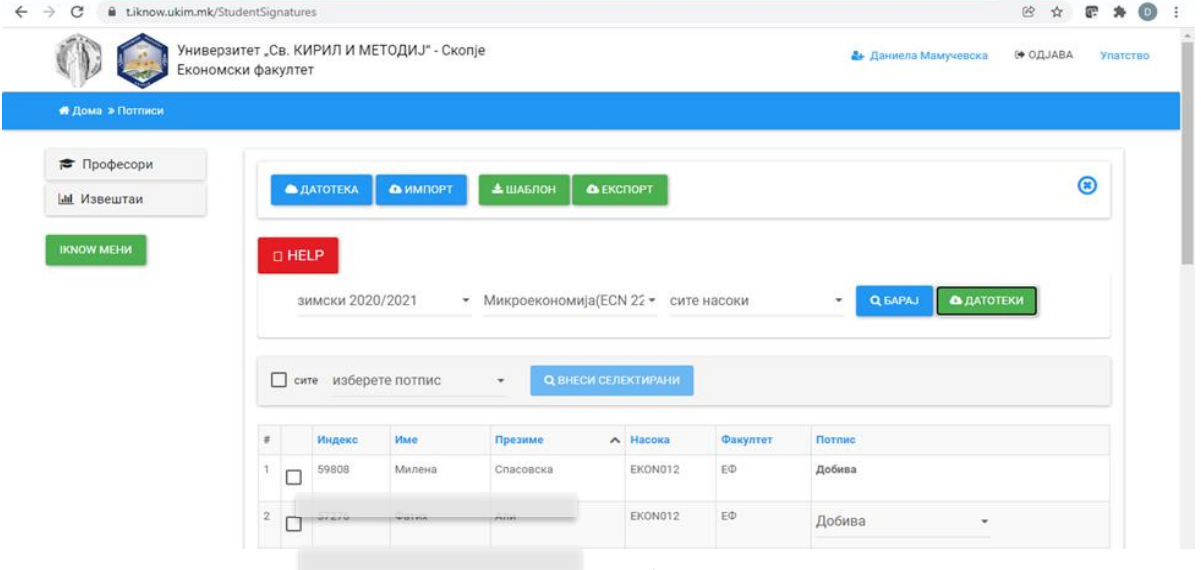

**Слика 5б**

#### <span id="page-21-0"></span>**1.1.3. Досие**

Во менито **ДОСИЕ**, професорот има увид во досието на избраниот студент и може да ги добие информациите прикажани на слика 6. Професорот треба само да го внесе бројот на индекс на студентот и добива приказ со информации за предметите за кои професорот е избран за професор од страна на студентот.

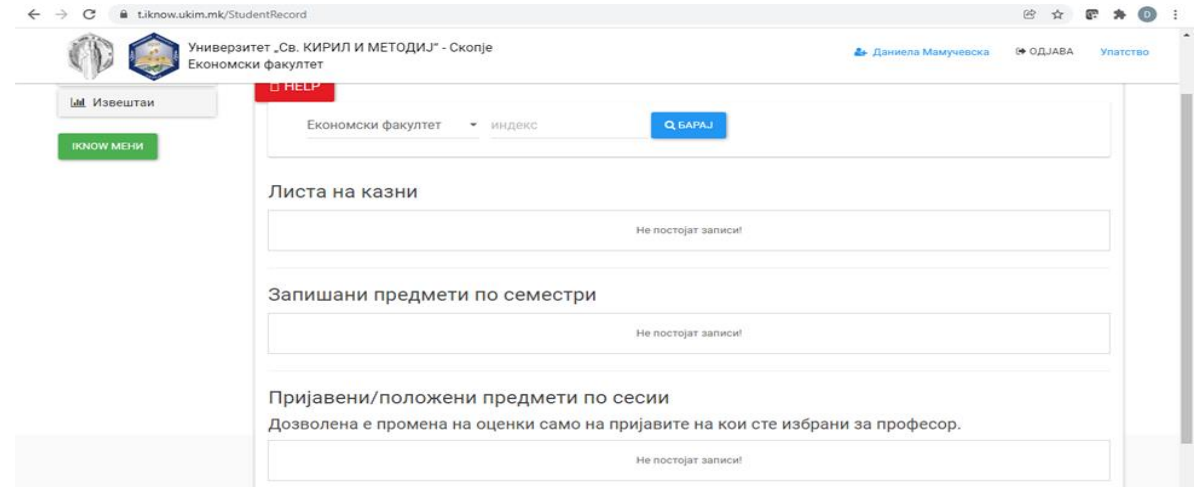

**Слика 6**

### <span id="page-22-0"></span>**1.1.4. Оценки**

Кога професорот ќе ја избере можноста ОЦЕНКИ, тогаш се отвора прозорецот прикажан на слика 7.

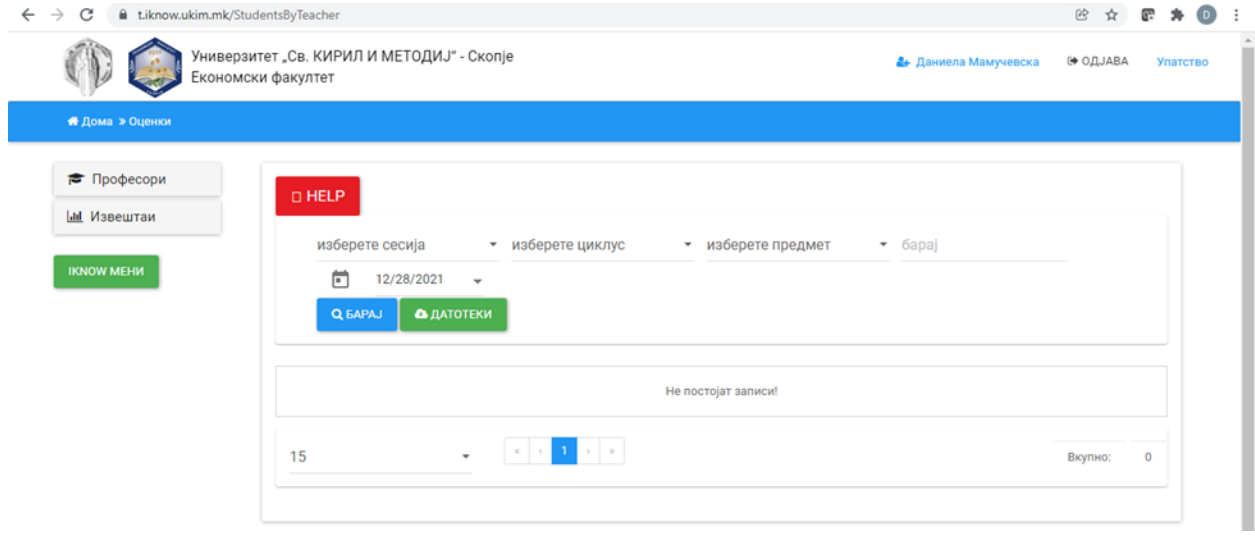

**Слика 7а**

Во него, професорот треба да направи избор на сесијата за која треба да се внесат оценките од резултатот на испитот. Тоа се прави со избор во менито **ИЗБЕРЕТЕ СЕСИЈА**, потоа во менито **ИЗБЕРЕТЕ ЦИКЛУС** се одбира циклусот на студирање и на крај во менито **ИЗБЕРЕТЕ ПРЕДМЕТ** се одбира предметот за кој треба да се внесуваат оценките.

Во менито **БАРАЈ** се селектираат студентите кои се пријавени за испит во дадена сесија по даден предмет. Во полето **ДАТУМ** се внесува датумот на испитот во сесијата. Со извршување на сите овие избори се добива прозорецот прикажан на слика 7б.

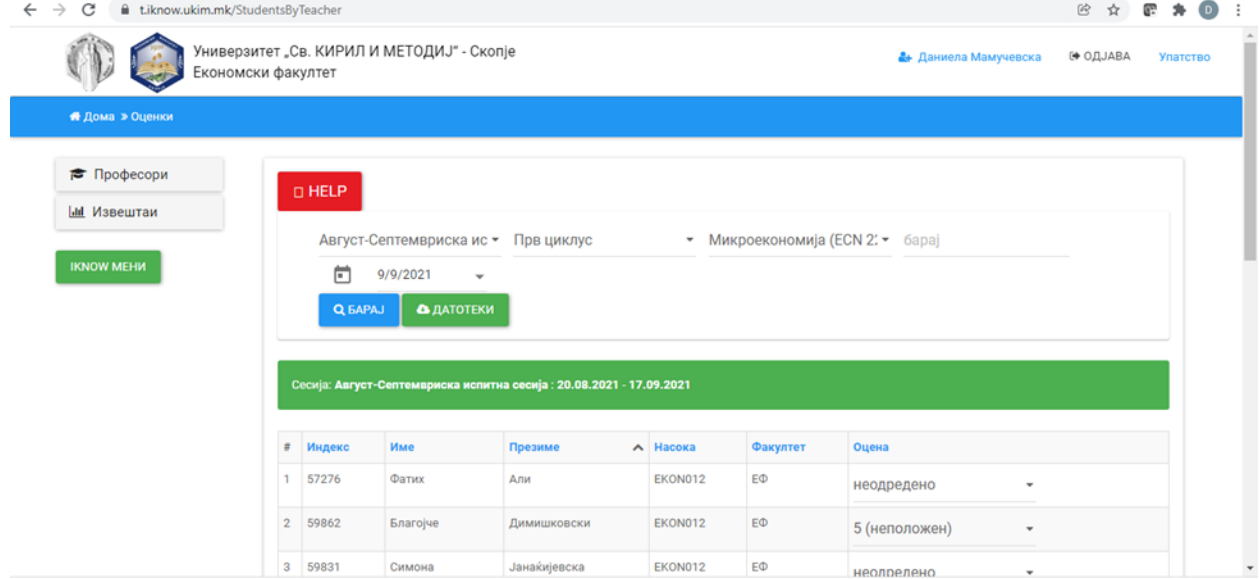

**Слика 7б**

Внесувањето на оценките професорот може да го направи и со избор на менито **ДАТОТЕКИ**, каде што се појавува дијалог-прозорец како на слика 7в, од каде што со избор на менито **ШАБЛОН** се симнува Excel-документ, во кој се содржани податоците: број на индекс на пријавени студенти и поле за внесување на оценка. Потоа, по пополнувањето на документот, тој се експортира. Исто така, може и готов, претходно подготвен документ, да се импортира.

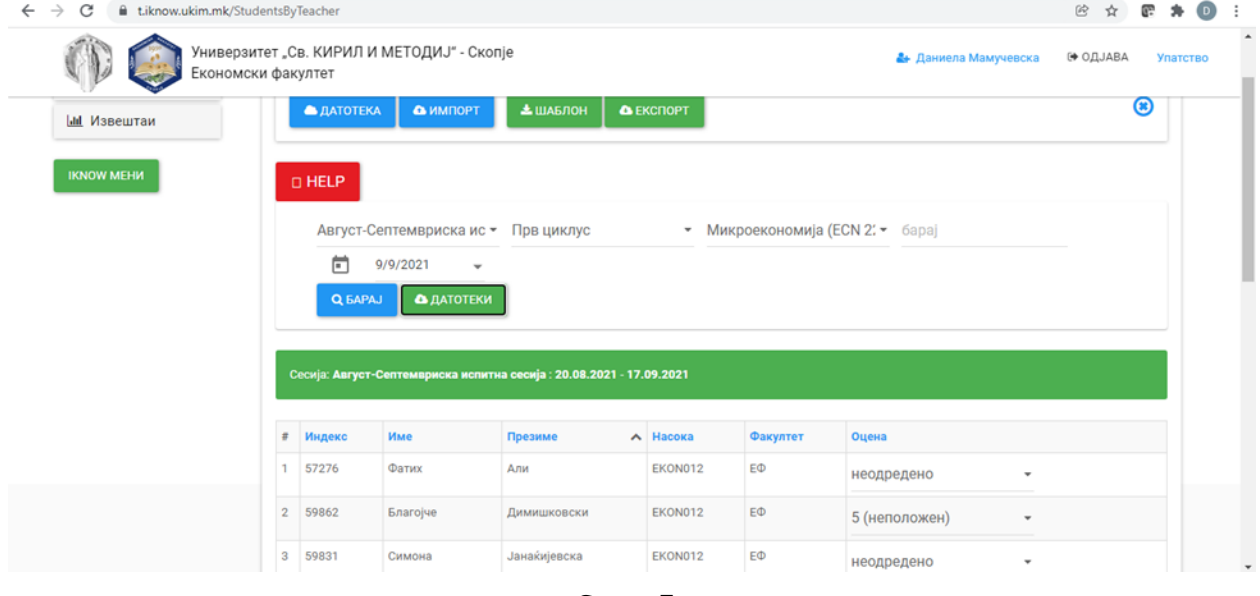

**Слика 7в**

## <span id="page-23-0"></span>**1.1.5. Семестрален лист**

Со избор на менито **СЕМЕСТРАЛЕН ЛИСТ**, професорот може да го добие списокот на запишани студенти во соодветниот семестар и предмет. Тој треба да направи избор на семестар, предмет, насока и со избор на копчето **БИРАЈ** се генерира овој список како на слика 8.

| tiknow.ukim.mk/StudentGradeBook<br>$\rightarrow$<br>C |                                            |                                        |                        |                      |  |
|-------------------------------------------------------|--------------------------------------------|----------------------------------------|------------------------|----------------------|--|
| Економски факултет                                    | Универзитет "Св. КИРИЛ И МЕТОДИЈ" - Скопје |                                        | А Даниела Мамучевска   | № ОДЈАВА<br>Упатство |  |
| <b>*</b> Дома » Семестрален лист                      |                                            |                                        |                        |                      |  |
| ₹ Професори                                           |                                            |                                        |                        |                      |  |
| Ш Извештаи                                            | летен 2020/2021                            | • Политика на цени (7МКТ • сите насоки | Q <b>GAPAJ</b><br>$\;$ |                      |  |
|                                                       |                                            |                                        |                        |                      |  |
|                                                       |                                            |                                        |                        |                      |  |
| <b>IKNOW MEHM</b><br>≢                                | Индекс                                     | Име                                    | Презиме                | ㅅ                    |  |
| $\overline{1}$                                        | 60502                                      | Драгана                                | Аврамовска             |                      |  |
| $\overline{2}$                                        | 61173                                      | Ана                                    | Алексовска             |                      |  |
| 3                                                     | 60526                                      | Тамара                                 | Алексовска             |                      |  |
| 4                                                     | 61162                                      | Филип                                  | Алексовски             |                      |  |

**Слика 8**

## <span id="page-24-0"></span>**1.2. Дипломски**

Со избор на опцијата **ДИПЛОМСКИ**, професорот добива преглед на сите одбранети дипломски работи каде што професорот бил или ментор или член на комисија за одбрана на дипломската работа. Пребарувањето може да се прави и по број на индекс/име/презиме/тема, како што е прикажано на слика 9.

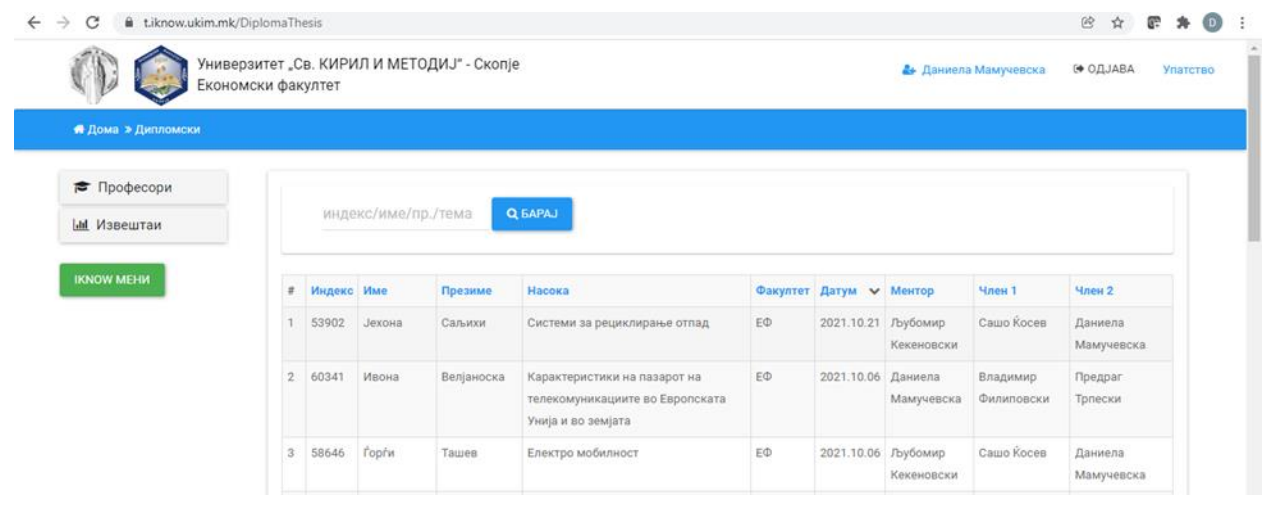

**Слика 9**

#### <span id="page-24-1"></span>**1.2.1. Историја на запишани**

Со избор на менито **ИСТОРИЈА НА ЗАПИШАНИ**, професорот може да генерира список за сите студенти кои се запишани на избраниот предмет во избраниот семестар. Со избор на копчето **ЕXPORT**, корисникот креира Еxcel-документ, во кој се содржани податоците: име и презиме, индекс, потпис, код на програма, семестар и факултет. Овој документ корисникот може да го симне и меморира во својот компјутер, како што е прикажано на слика 10.

| C<br>tiknow.ukim.mk/StudentCoursesHistory<br>$\rightarrow$<br>$\leftarrow$ |                                                     |        |                                            |            |                 |          |                                    |                             | $\circledR$<br>☆ | œ | $\bullet$ | $\left( \mathbf{D}\right)$ |
|----------------------------------------------------------------------------|-----------------------------------------------------|--------|--------------------------------------------|------------|-----------------|----------|------------------------------------|-----------------------------|------------------|---|-----------|----------------------------|
|                                                                            | Економски факултет                                  |        | Универзитет "Св. КИРИЛ И МЕТОДИЈ" - Скопје |            |                 |          |                                    | <b>2</b> Даниела Мамучевска | № ОДЈАВА         |   | Упатство  |                            |
| <b>А Дома » Историја запишани</b>                                          |                                                     |        |                                            |            |                 |          |                                    |                             |                  |   |           |                            |
| ₹ Професори<br><b>III</b> Извештаи                                         | • Микроекономија (7ECN: • барај<br>зимски 2021/2022 |        |                                            |            |                 |          | <b>A EKCПOPT</b><br><b>Q BAPAJ</b> |                             |                  |   |           |                            |
|                                                                            |                                                     |        |                                            |            |                 |          |                                    |                             |                  |   |           |                            |
| <b>IKNOW MEHM</b>                                                          | $\#$                                                | Индекс | Име                                        | Презиме    | $\wedge$ Насока | Факултет | Потпис                             | Семестар                    |                  |   |           |                            |
|                                                                            |                                                     | 61872  | Петар                                      | Андоновски | EKON017         | EФ       |                                    | Зимски (2021/2022)          |                  |   |           |                            |
|                                                                            | $\overline{2}$                                      | 60367  | Ивона                                      | Арсова     | EKON017         | EΦ       |                                    | Зимски (2021/2022)          |                  |   |           |                            |
|                                                                            | 3                                                   | 62154  | Онур                                       | Беќировски | EKON017         | EФ       |                                    | Зимски (2021/2022)          |                  |   |           |                            |
|                                                                            |                                                     | 61625  | Христина                                   | Бојковиќ   | EKON017         | EФ       |                                    | Зимски (2021/2022)          |                  |   |           |                            |

**Слика 10**

#### <span id="page-25-0"></span>**1.2.2. Историја на пријавени**

Со избор на менито **ИСТОРИЈА НА ПРИЈАВЕНИ**, професорот може да добие преглед на студентите кои се пријавиле на избраниот испит во соодветната сесија и резултатот што го постигнале. Со изборот на ова мени се добива прозорец како на слика 11, во која корисникот треба да ја избере сесијата, предметот и на копчето **БИРАЈ** се генерира овој извештај. Извештајот ги содржи следниве податоци: индекс, име и презиме, насока, факултет, потпис, сесија, пријава и оценка. Доколку се избере копчето **ЕКСПОРТ**, овој документ во Еxcel-формат професорот може да го симне и меморира на својот компјутер.

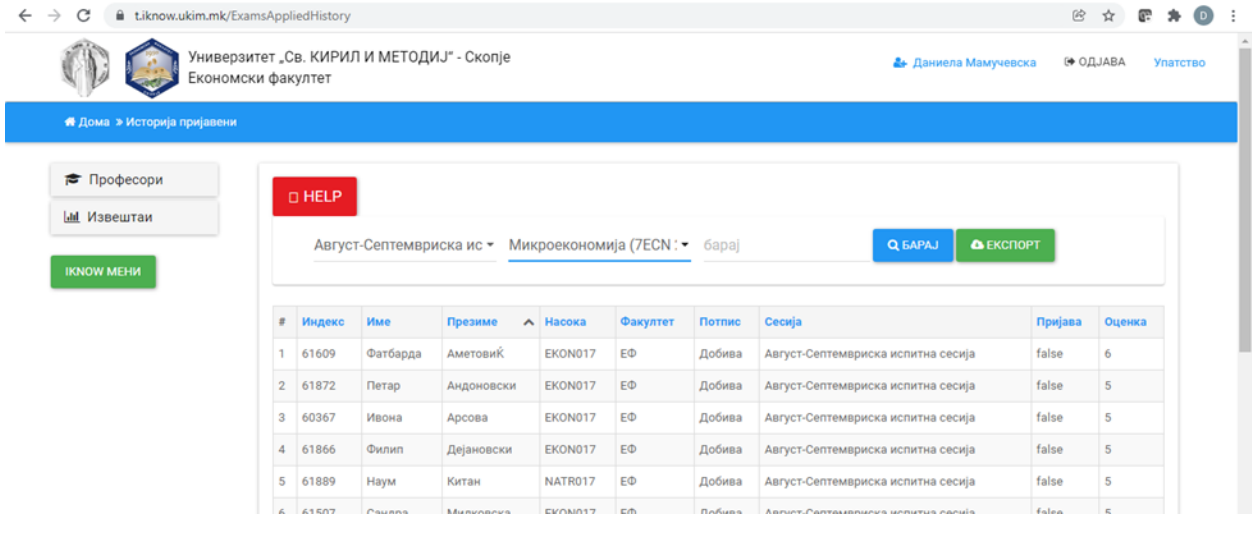

**Слика 11**

#### <span id="page-25-1"></span>**1.2.3. Историја на импорт на оценки**

Менито овозможува преглед на сите претходни импортирања кои ги има направено професорот, заедно со резултатите од импортирањата.

## <span id="page-25-2"></span>**1.3. Извештаи**

Менито **ИЗВЕШТАИ** има 3 можности со кои може да се креираат списоци за положени кандидати, список на пријавени кандидати и списоци на запишани кандидати со email-податоци за студентите:

- 1.2.1. Список положени
- 1.2.2. Список пријави
- <span id="page-25-3"></span>1.2.3. Список запишани + email

#### **1.3.1. Список на положени**

Со избор на менито **СПИСОК НА ПОЛОЖЕНИ,** професорот креира извештај на положени студенти од соодветната сесија. За да го креира извештајот, професорот треба прво да избере сесија,

циклус на студии, предмет и насоки. Потоа, со избор на копчето **БАРАЈ** се добива генериран извештај, како на слика 12.

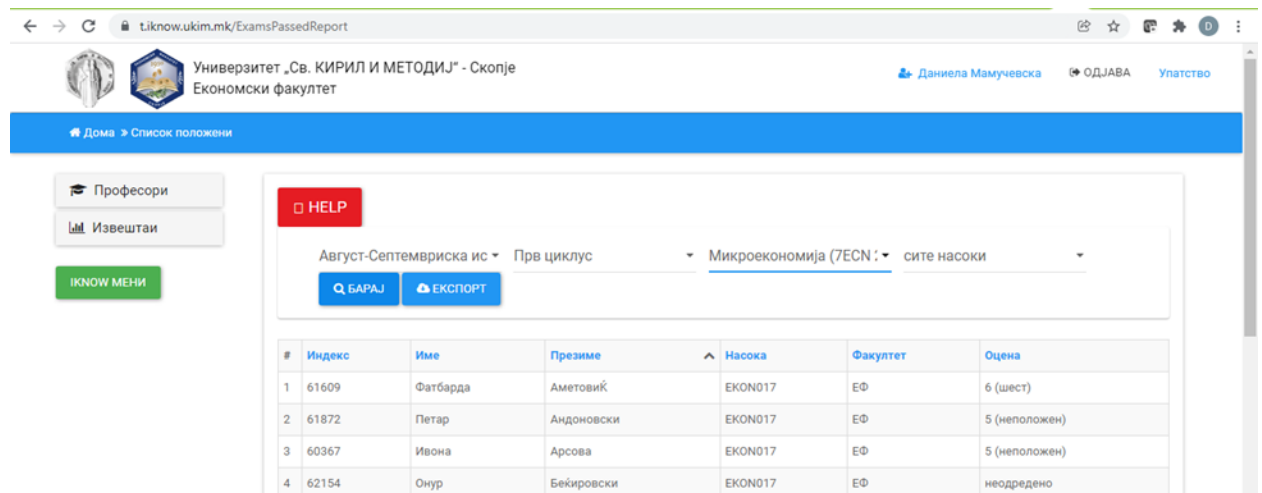

#### **Слика 12**

Ако се одбере менито **ЕКСПОРТ,** овој извештај се добива во Еxcel-формат и тој како документ може да биде зачуван на компјутер или на друг вид меморија.

### <span id="page-26-0"></span>**1.3.2. Список на пријави**

Со избор на менито **СПИСОК НА ПРИЈАВИ,** професорот креира извештај на пријавени студенти за полагање на испитот во соодветната сесија. За да го креира извештајот, корисникот треба прво да избере сесија, циклус на студии, предмет и насоки. Потоа, со избор на копчето **БАРАЈ** се добива генериран извештај како на слика 13. Со избор на можноста **ЕКСПОРТ,** овој извештај се добива во Еxcel-формат и тој како документ може да биде зачуван на компјутер или на друг вид меморија.

| $\rightarrow$<br>C<br>Liknow.ukim.mk/ExamsAppliedTeacherReport<br>$\leftarrow$ | $\circledR$<br>$\left( \nabla \right)$<br>☆                |                                |                         |                                        |                      |
|--------------------------------------------------------------------------------|------------------------------------------------------------|--------------------------------|-------------------------|----------------------------------------|----------------------|
| Економски факултет                                                             | Универзитет "Св. КИРИЛ И МЕТОДИЈ" - Скопје                 |                                |                         | А Даниела Мамучевска                   | № ОДЈАВА<br>Упатство |
| <b>*</b> Дома » Список пријави                                                 |                                                            |                                |                         |                                        |                      |
| ₹ Професори<br><b>III</b> Извештаи<br><b>IKNOW MEHM</b>                        | <b>DHELP</b><br>Август-Септемвриска ис ▼<br>Q <b>BAPAJ</b> | Прв циклус<br><b>A EKCHOPT</b> |                         | • Микроекономија (7ECN : • сите насоки |                      |
| $\pi$                                                                          | Индекс                                                     | Име                            | Презиме                 | А Насока                               | Факултет             |
| 1                                                                              | 61609                                                      | Фатбарда                       | Аметовиќ                | EKON017                                | EФ                   |
| $\overline{2}$                                                                 | 61872                                                      | Петар                          | Андоновски              | EKON017                                | EΦ                   |
| 3                                                                              | 60367                                                      | Ивона                          | Арсова                  | EKON017                                | EФ                   |
| $\sim$                                                                         |                                                            | $20 - 10$                      | Professor Communication |                                        |                      |

**Слика 13**

#### <span id="page-27-0"></span>**1.3.3. Список на запишани +email**

Со избор на менито **СПИСОК НА ЗАПИШАНИ + email,** професорот може да креира извештај за сите студенти (и нивните е-адреси) кои во избраниот семестар го имаат запишано соодветниот предмет кај соодветниот наставник. Корисникот треба да избере име и презиме на професорот, семестар, предмет, насоки и групи. Потоа, со избор на копчето **БАРАЈ** се генерира извештај даден на слика 14.

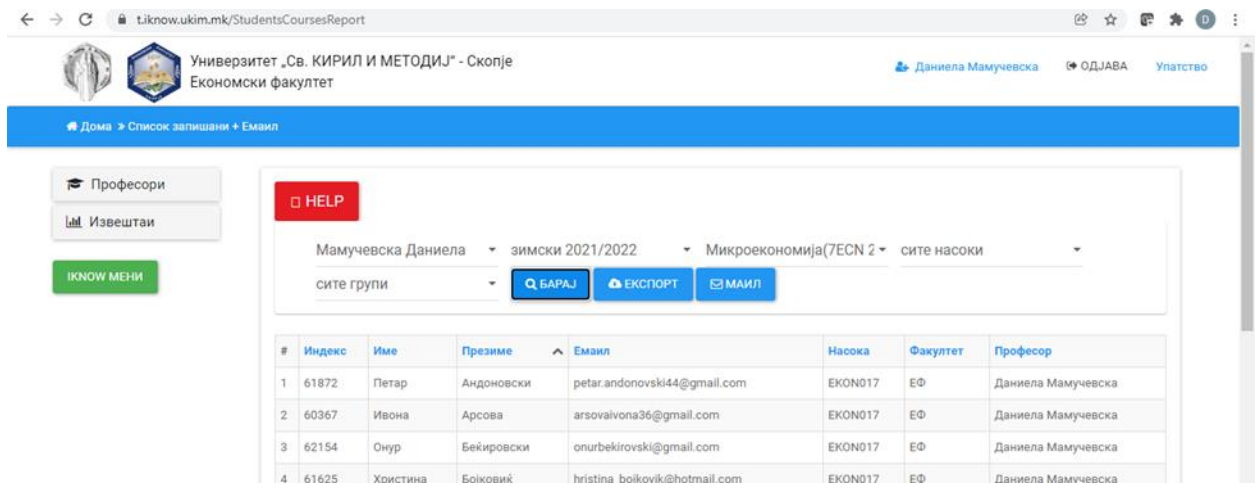

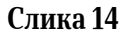

Доколку се одбере менито **ЕКСПОРТ**, тогаш овој извештај се генерира во Еxcel-формат и тој како документ може да биде зачуван на компјутер или на друг вид меморија.

Ако се избере копчето **МЕЈЛ**, тогаш се отвора прозорецот прикажан на слика 15, во кој се пишува наслов на пораката и текст во пораката и таа се испраќа до студентите кои се генерирани со извештајот.

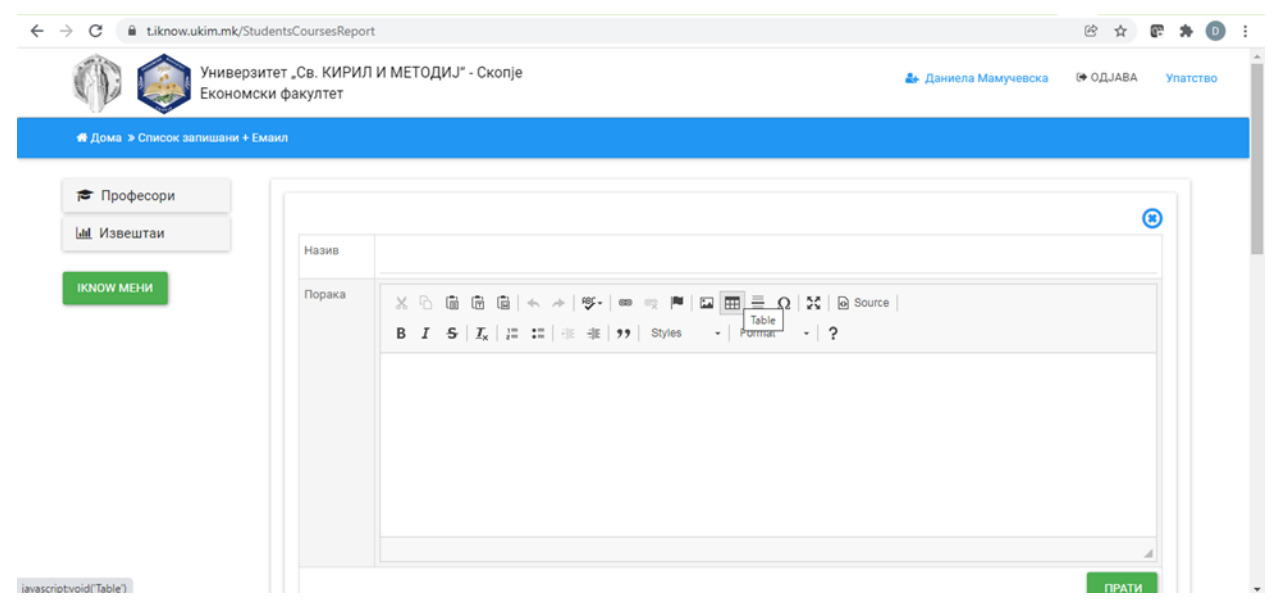

**Слика 15**

# <span id="page-28-1"></span><span id="page-28-0"></span>**1. ГЛАВНО МЕНИ (ДОМА)**

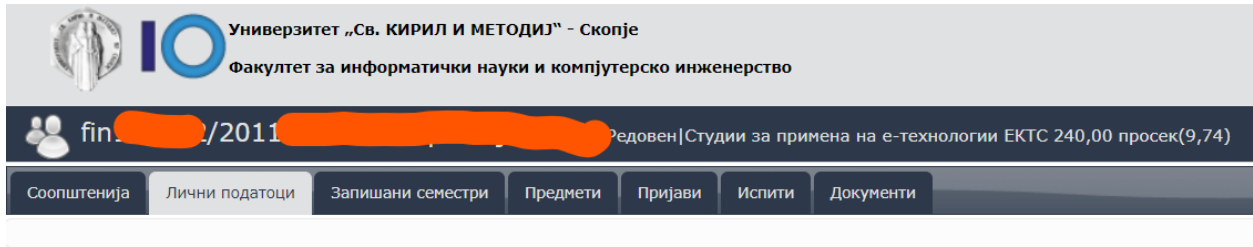

#### Основни податоци

На главното мени, студентите можат да ги видат своите податоци: број на индекс, насока на која се запишани, број на освоени кредити и просек.

Можностите кои се достапни се:

- 1.1. Соопштенија
- 1.2. Лични податоци
- 1.3. Запишани семестри
- 1.4. Предмети
- 1.5. Пријави
- 1.6. Испити
- 1.7. Документи.

## <span id="page-28-2"></span>**1.1. Соопштенија**

Во менито **СООПШТЕНИЈА,** студентите можат да ги видат соопштенијата кои се објавени преку iKnow.

## <span id="page-28-3"></span>**1.2. Лични податоци**

Во менито **ЛИЧНИ ПОДАТОЦИ,** студентите можат да ги видат и променат своите податоци, како што се: лични податоци, податоци за контакт и дел од податоците за претходно образование.

## <span id="page-28-4"></span>**1.3. Запишани семестри**

Менито **ЗАПИШАНИ СЕМЕСТРИ** дава преглед на запишаните семестри заедно со уплатите и тековниот финансиски статус (колку студентот должи и колку има уплатено), статус за заверен семестар и дали студентот пополнил анкети. Дополнително, има коментари од студентот при упис и коментари од студентската служба.

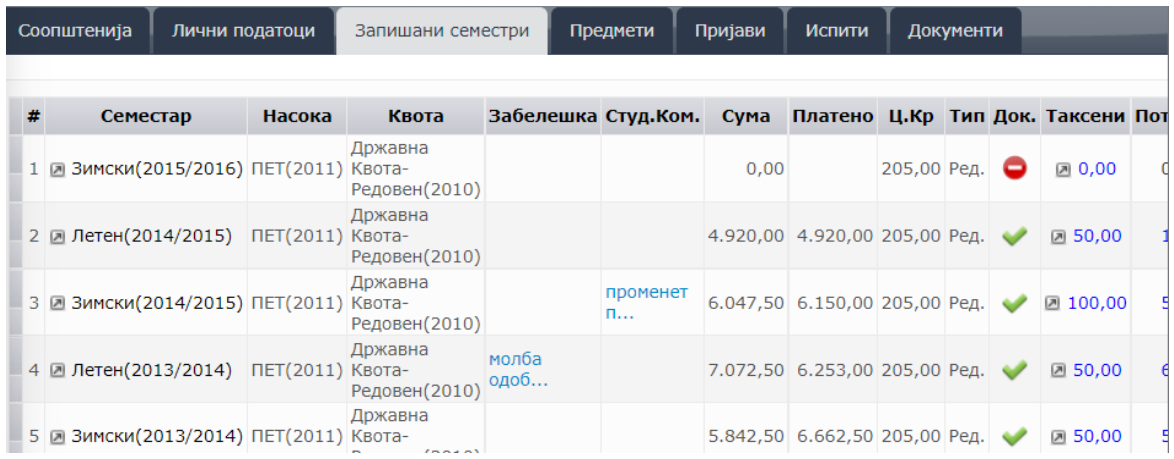

## <span id="page-29-0"></span>**1.4. Предмети**

Во менито **ПРЕДМЕТИ,** студентот има преглед на запишаните предмети, како и статусот на предметите. Менито овозможува преглед на претходните семестри и упис на предмети во новите семестри. Исто така, дава информации за предметите, кој професор предава на кој предмет, во која група е студентот, статус на предметот дали е изборен или задолжителен и друго.

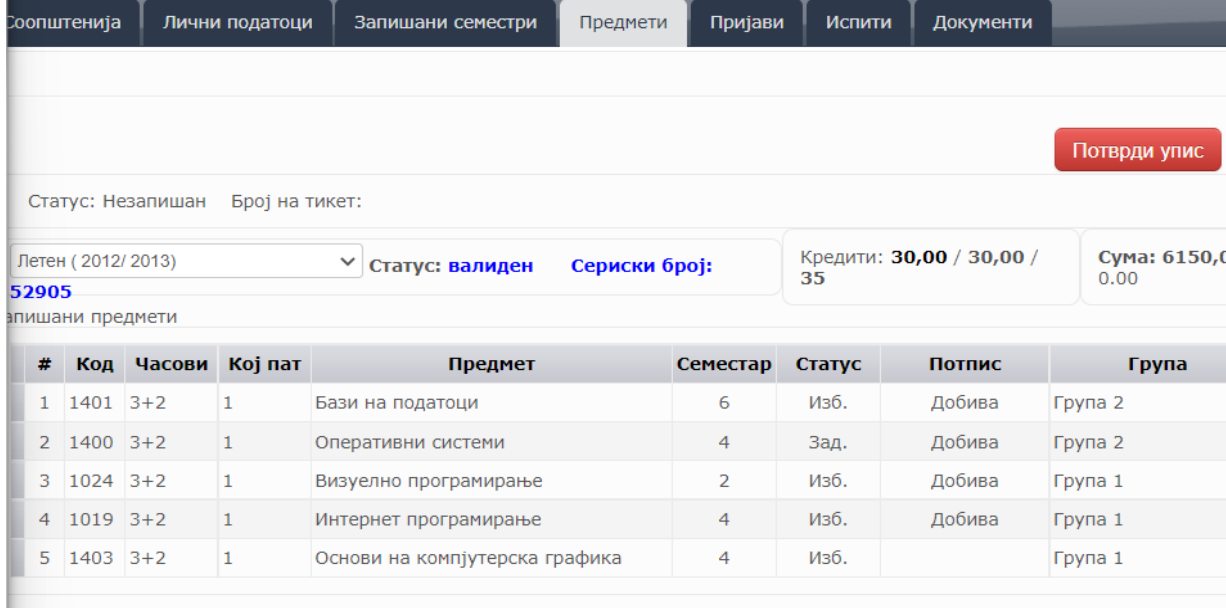

# <span id="page-29-1"></span>**1.5. Пријави**

Менито **ПРИЈАВИ** овозможува пријавување на испити и преглед на пријавените испити на студентот.

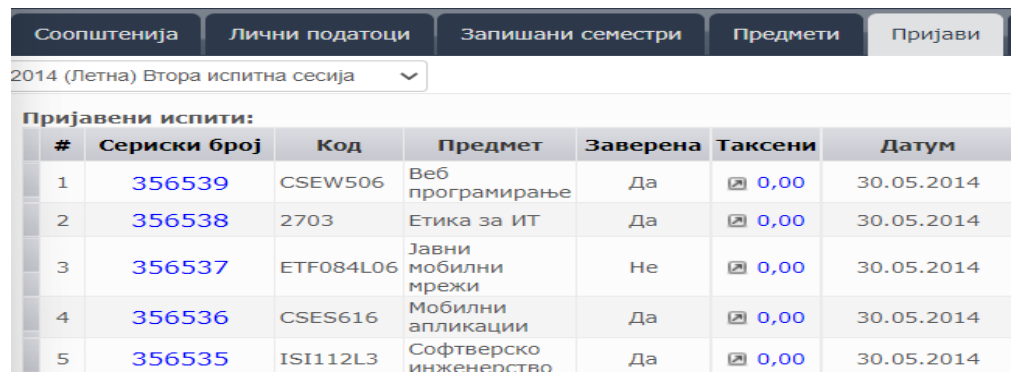

## <span id="page-30-0"></span>**1.6. Испити**

Менито **ИСПИТИ** дава преглед на положените испити на студентот заедно со бројот на кредити, оценката и датумот на положување на испитот.

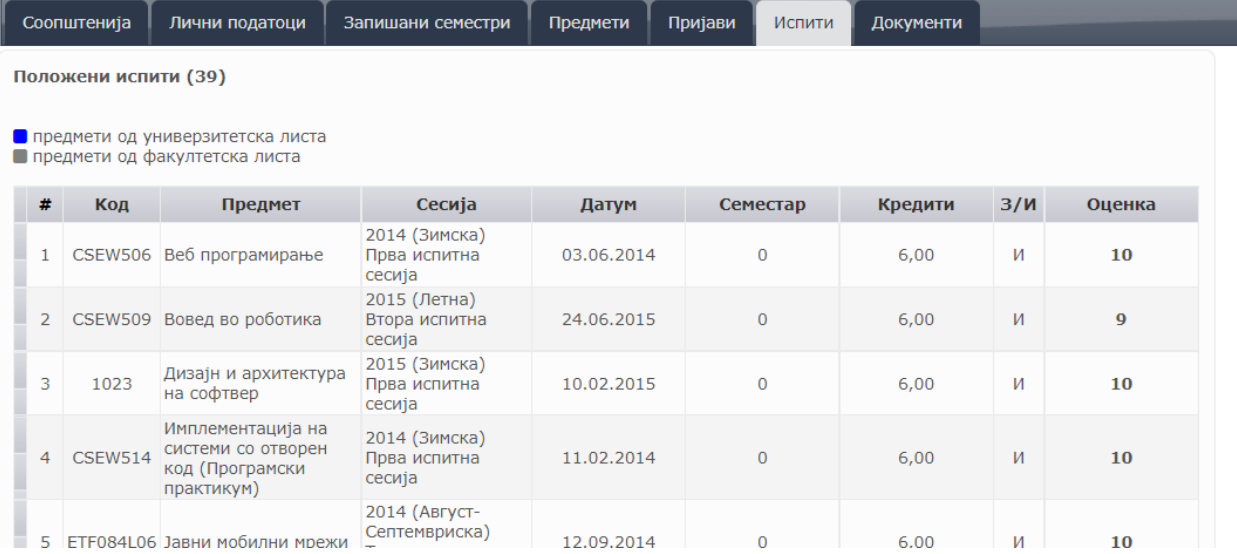

# <span id="page-30-1"></span>**1.7. Документи**

Менито **ДОКУМЕНТИ** овозможува барање на нов документ и негово преземање во електронска форма. Менито има поддршка за документите кои може да ги издаде студентската служба, како што се: потврди за редовен студент, уверенија за положени испити, студентски картон, уверенија за дипломиран, додаток на диплома и слично.

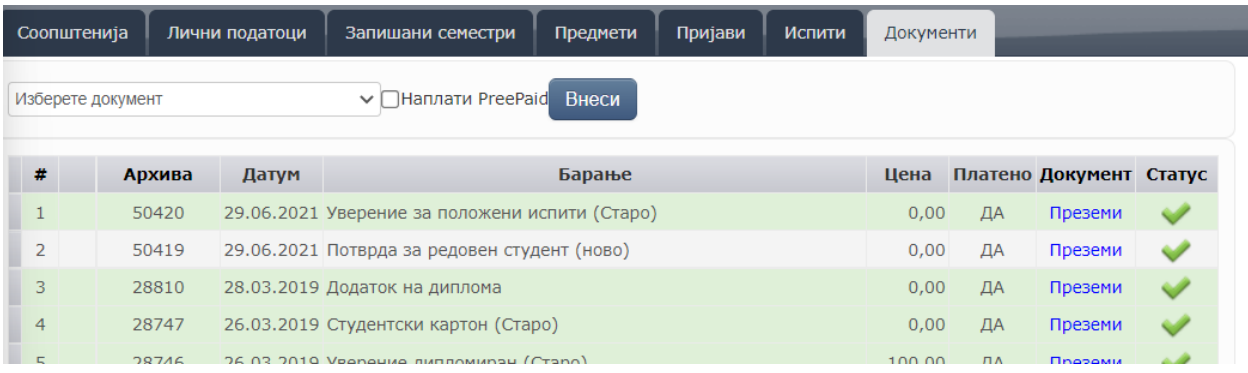